# QUIKLOOK Software Update

**TELEDYNE TEST SERVICES** 

QUIKLOOK 3-FS

Presented by: Eric Solla Quiklook Product Manager

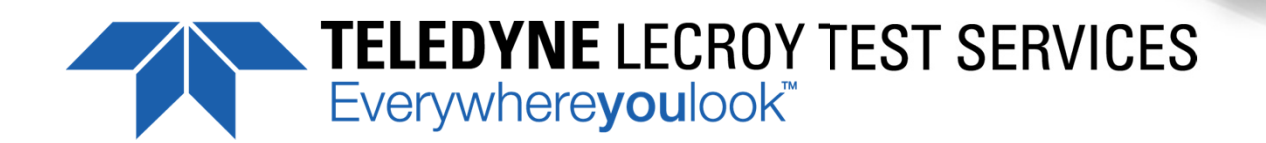

### Quiklook Software Update

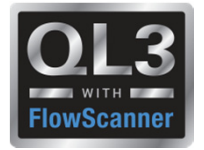

- ● Version 2015.208
	- Released August 2015
- ● Version 2015.210
	- Released March 2016
- Version 2016.???
	- Released August 2016

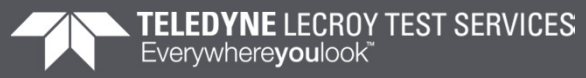

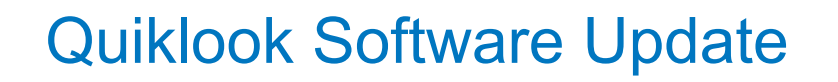

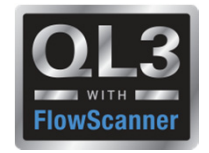

- Version 2015.208
	- Error Notice 2015.208-1
		- If a test is taken using encoders with Quiklook 2015.208 and then viewed with version 2014.058 the encoder channels will be deleted and lost

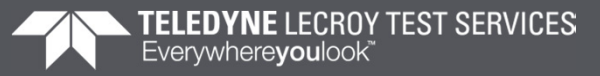

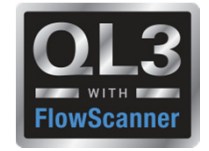

- Error Notice 2015.208-1
	- Workaround:
		- When upgrading to version 2015.208 and you are using encoders make sure all previous versions of Quiklook have been upgraded.
		- If the encoder channel cannot be viewed, retrieve the original test file from the QL3 acquisition computer and open it with version 2015.208.
		- The encoder channel will display since the original test will still contain the encoder data.
	- Notes:
		- Encoders were introduced in version 2015.208. Version 2014.058 does not understand this data and the test will be corrupted and the encoder channel data is lost and is not able to be displayed.

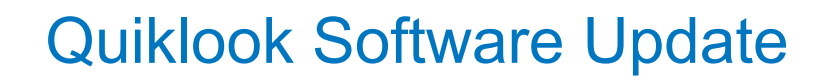

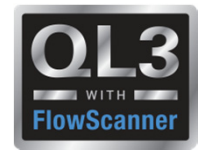

- Version 2015.208
	- Error Notice 2015.208-2
		- If Quiklook is set up for metric and the FlowScanner database is used for lookup, values retrieved from database will be in English units and must be manually converted to metric

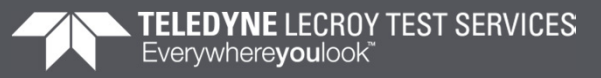

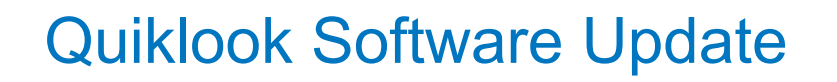

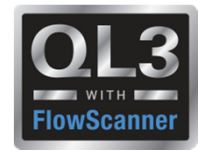

- Error Notice 2015.208-2
	- Workaround:
		- After selecting the actuator from the dropdowns supplied by the database, convert the areas and moment arms (rotary valves) to metric.
	- Notes:
		- The FlowScanner database was introduced in version 2015.208 for use in AOV testing. The error does not apply to any previous versions or MOV testing.

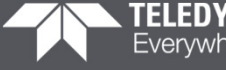

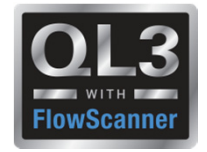

- Version 2015.208
	- Error Notice 2015.208-3
		- If the Zero Time is moved to the middle of a trace
		- Then the user clicks on a different time
		- Then re-clicks the Zero Time mark
		- QL3FS has a fatal error.
		- This only occurs when the screen is zoomed far enough to allow for dragging and dropping of markers.
		- This will result in loss of changes and possible test files during acquisition if auto save is disabled

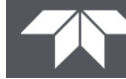

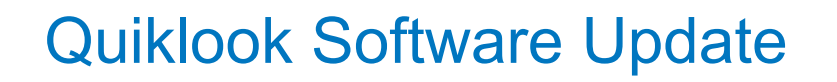

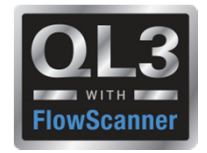

- Error Notice 2015.208-3
	- Workaround:
		- In the Preference menu un-check "allow dragging and dropping of markers" on the Trace tab.
	- Notes:
		- This error applies to version 2015.208 of **QUIKLOOK FS**.

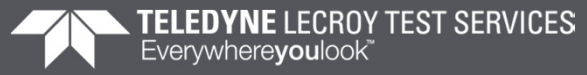

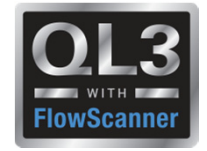

- Version 2015.208
	- Error Notice 2015.208-4
		- In QL3FS the Preference for saving the file format is not working properly.
		- If C00 & CDB is selected and saved the setting returns back to CBD only when the system is restarted

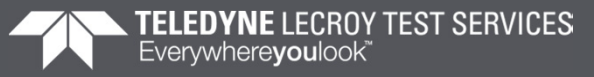

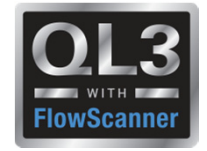

- ● Error Notice 2015.208-4
	- Workaround 1:
		- Prior to acquisition Select File/Preferences/Acquisition and in the Save Mode box Select C00 & CDB.
		- The test output will include the C00 file and the CDB file. This setting will remain until the QL3FS system is restarted.
		- This setting for Save Mode must be selected and changed again after the system is restarted.
	- Workaround 2:
		- If workaround 1 was not performed and a C00 file is required contact Teledyne for instructions on how to create a C00 FILE.
	- Notes:
		- This error applies to version 2015.208 of **QUIKLOOK FS**.

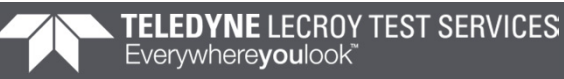

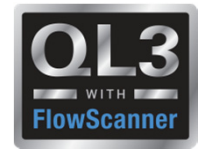

- ● Version 2015.210
	- Error Notice 2015.210-1
		- If a FlowScanner test for a "Fail Open" valve is opened in Quiklook for the first time after translation then the following markers will be incorrectly located: msc, map, usf, sfo.
	- –**Background** 
		- When a test is translated from FlowScanner into Quiklook markers are not initially placed for the test.
		- Instead a flag is set so that when Quiklook opens the test for the first time the markers are automatically calculated and saved with the test.
		- Quiklook fails to properly identify Open/Closed in this case causing the markers to be incorrectly placed.

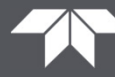

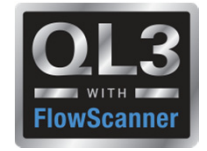

- ● Error Notice 2015.210-1
	- Workaround:
		- With the trace on the screen delete affected markers. Then go to the "Analysis" menu then "AOV" and select "Calculate Markers". This will place the markers in the correct location.
		- Markers need to be deleted first. Quiklook will not replace or move an existing marker using this function
	- Notes:
		- This error only applies to FlowScanner translated tests for "Fail Open" valves and versions 2015.208 and 2015.210 QUIKLOOK FS.
		- *This error does not apply to any tests acquired using a QL3 or QL3FS systems*

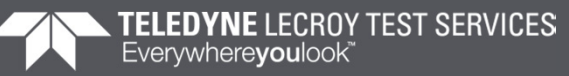

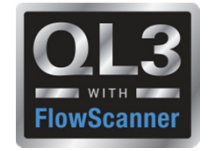

## **Customer Service Bulletins**

- ● CSB 2016-03
	- $-$  Issue Description
		- When entering the QUIKLOOK FS acquisition screen, or while plugging a digital encoder into channel 15 or 16, you receive a message stating:

"You have plugged an Encoder into a system that does not support Encoders"

• This may happen after a test when returning to the acquisition screen even though it was recognized the first time

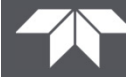

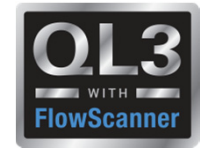

## **Customer Service Bulletins**

- ● CSB 2016-03
	- Reconciliation:
		- Quiklook in order to recognize the encoders needs to load the drivers for them.
		- These drivers are located in files which are installed with Quiklook.
		- Because of the location of where the driver files were installed Quiklook would not always find them.
		- A new installer has been created which will place these files in the correct location.
		- Note: To verify that you have used the correct installer check for the file "QDMSvr.dll" in the Quiklook directory. This file should not exist but should be present in the Windows\System32 directory.

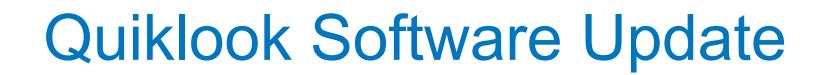

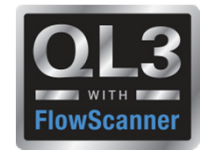

### **2015.208 – New Features**

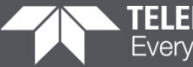

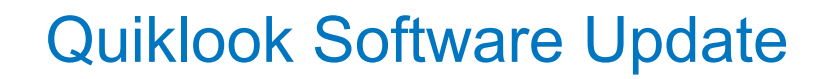

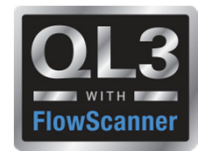

# **Power of the Partnership**

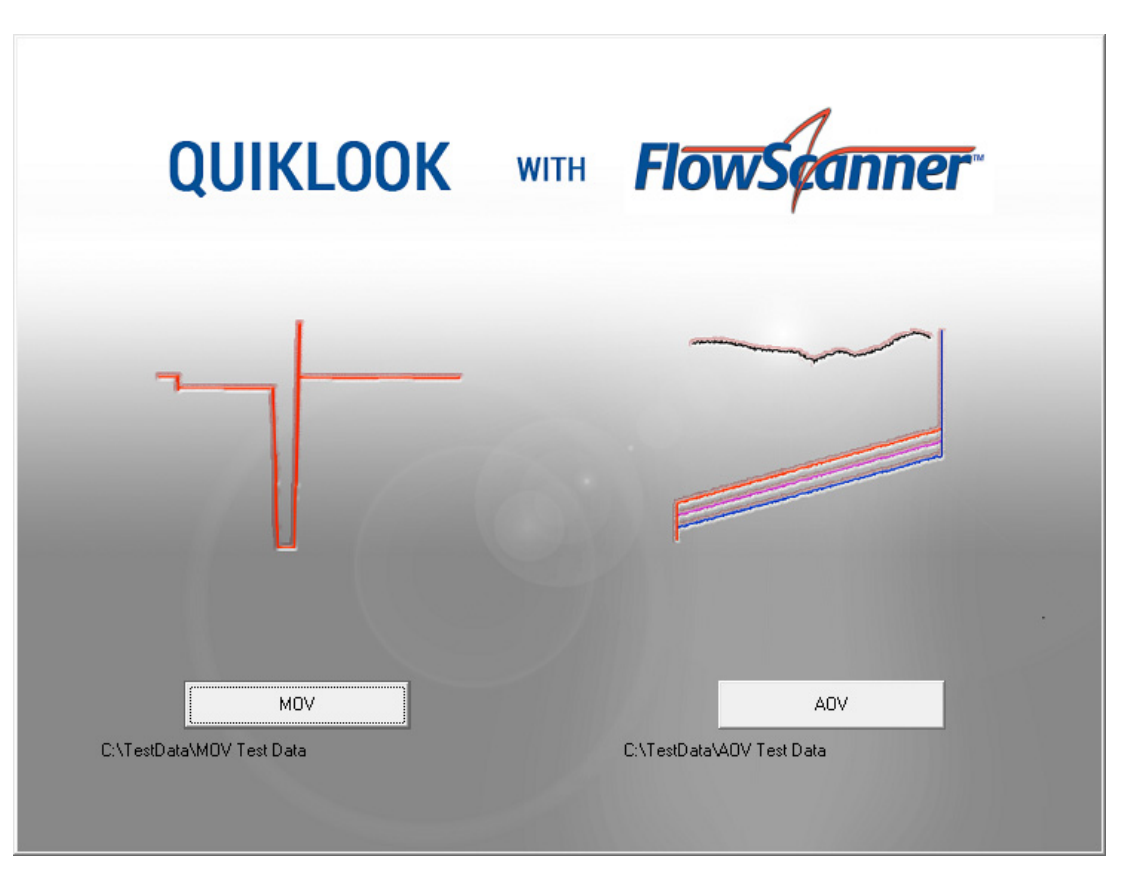

**Teledyne Test Services and Fisher Lifecycle Services**

**have partnered to deliver an industry leading**

**AOV/MOV valve diagnostic system – QUIKLOOK 3FS**

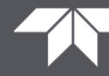

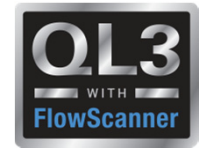

## **2015 – New Features – Interface Mode**

- Interface Mode set with a Preference Setting
- Quiklook Mode
	- Standard Test Listing
	- •Shows all the tests for one valve
	- $\bullet$ Redirector for selecting valve for acquisition
- FlowScanner Mode
	- $\bullet$ Directory Tree
	- $\bullet$ Shows multiple valves and tests
	- Valve selected from tree for acquisition

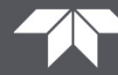

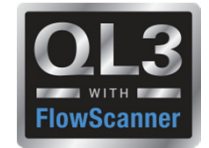

#### **2015 – New Features – Quiklook Mode**

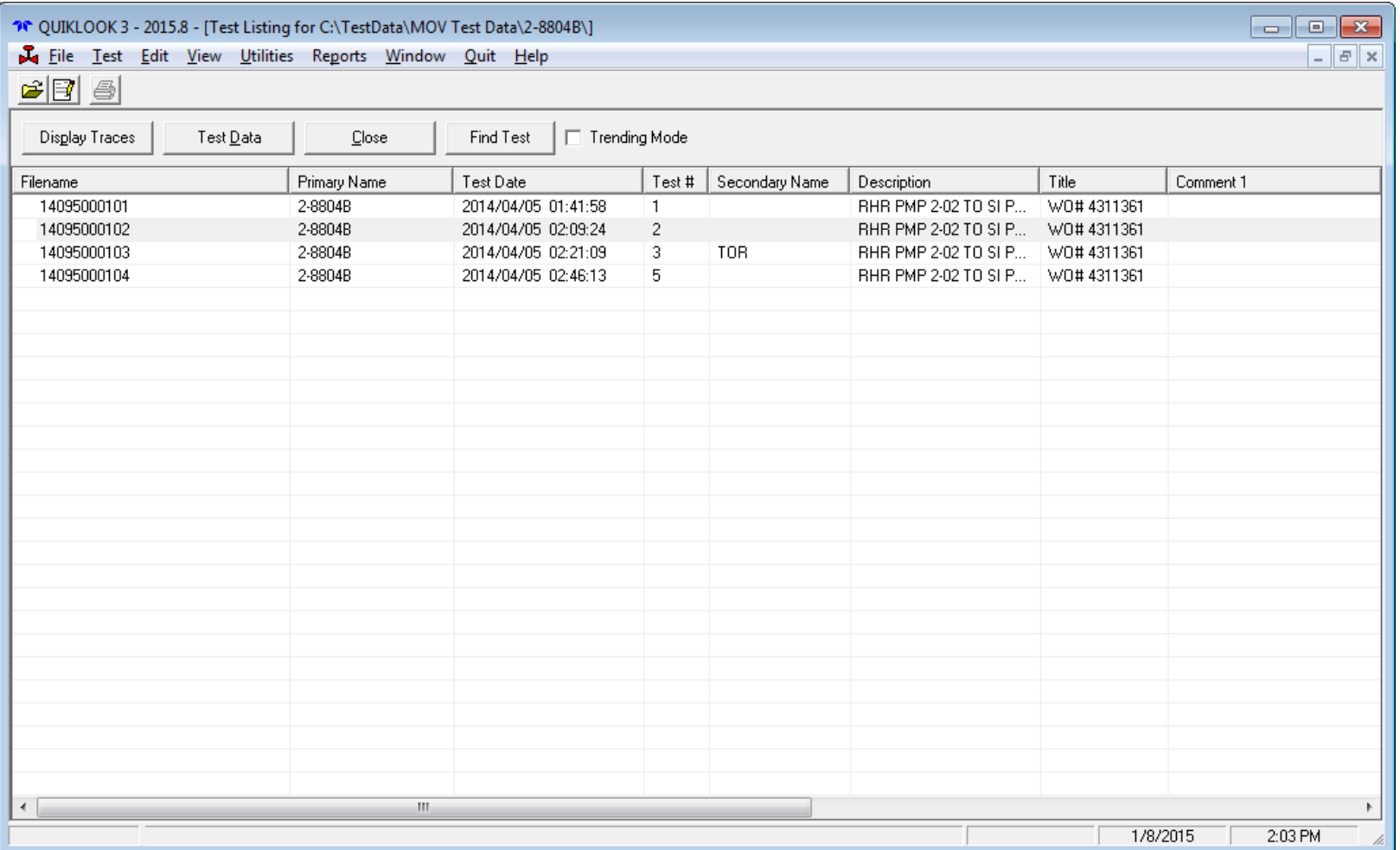

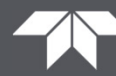

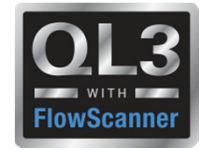

## **2015 – New Features – Quiklook Mode**

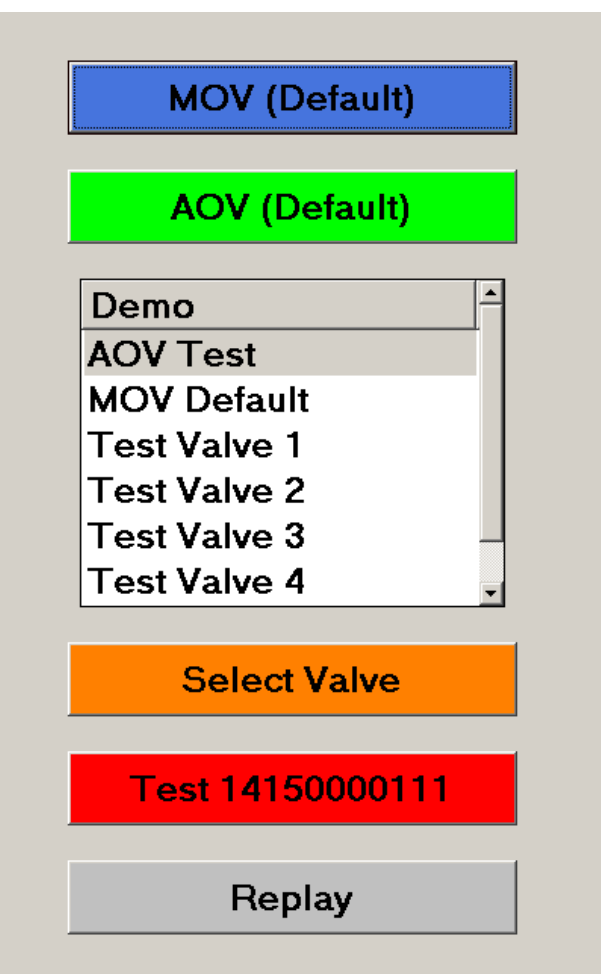

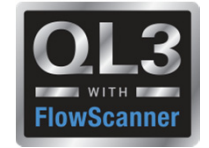

#### **2015 – New Features – FlowScanner Mode - MOV**

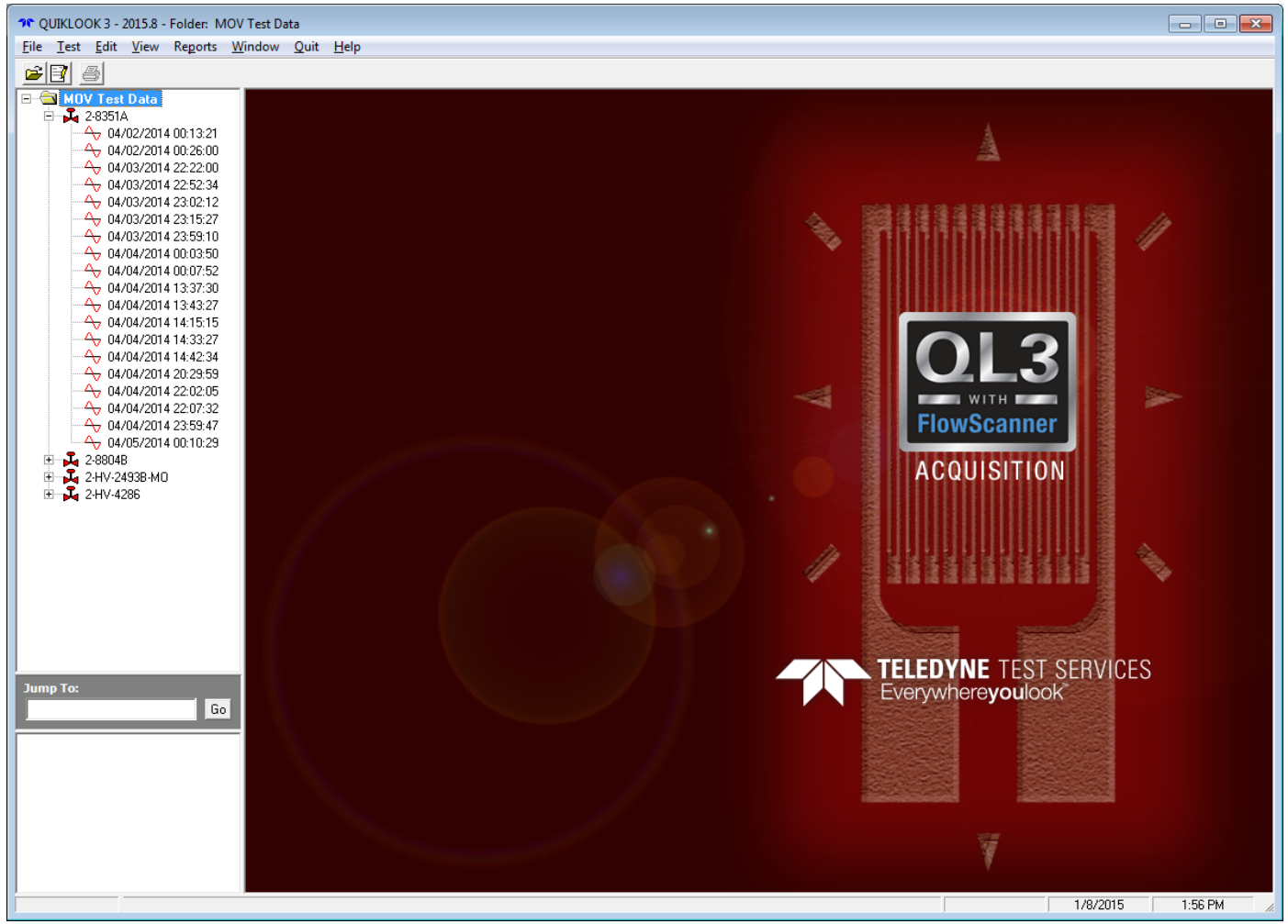

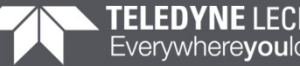

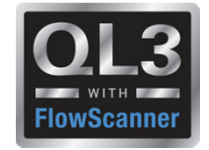

### **2015 – New Features – FlowScanner Mode - AOV**

- Caption identifies test
- Icon next to valve identifies valve type
- Icon next to test identifies test type
- Quick view box at bottom gives summary of valve / test

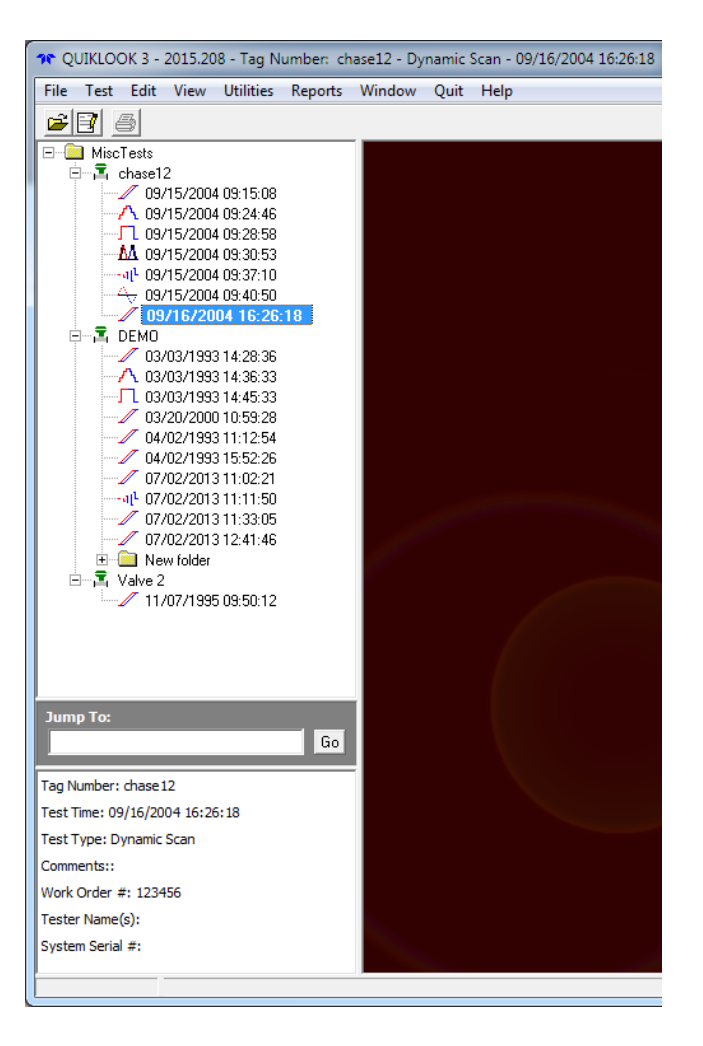

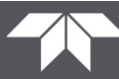

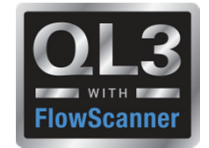

#### **2015 – New Features – Delta Y Function**

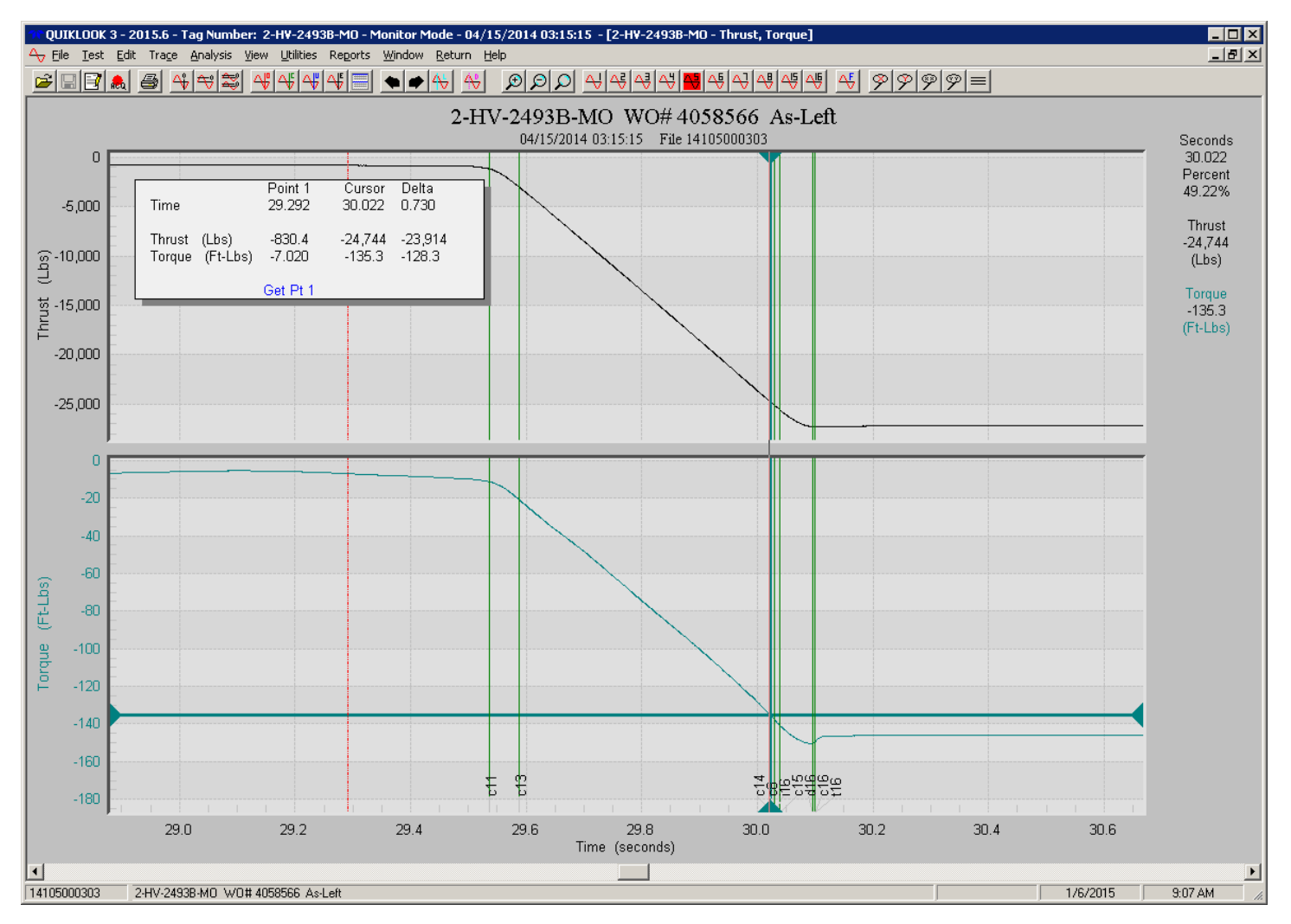

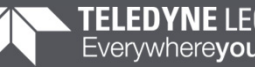

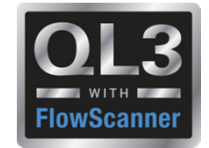

#### **2015 – New Features – Spike Removal**

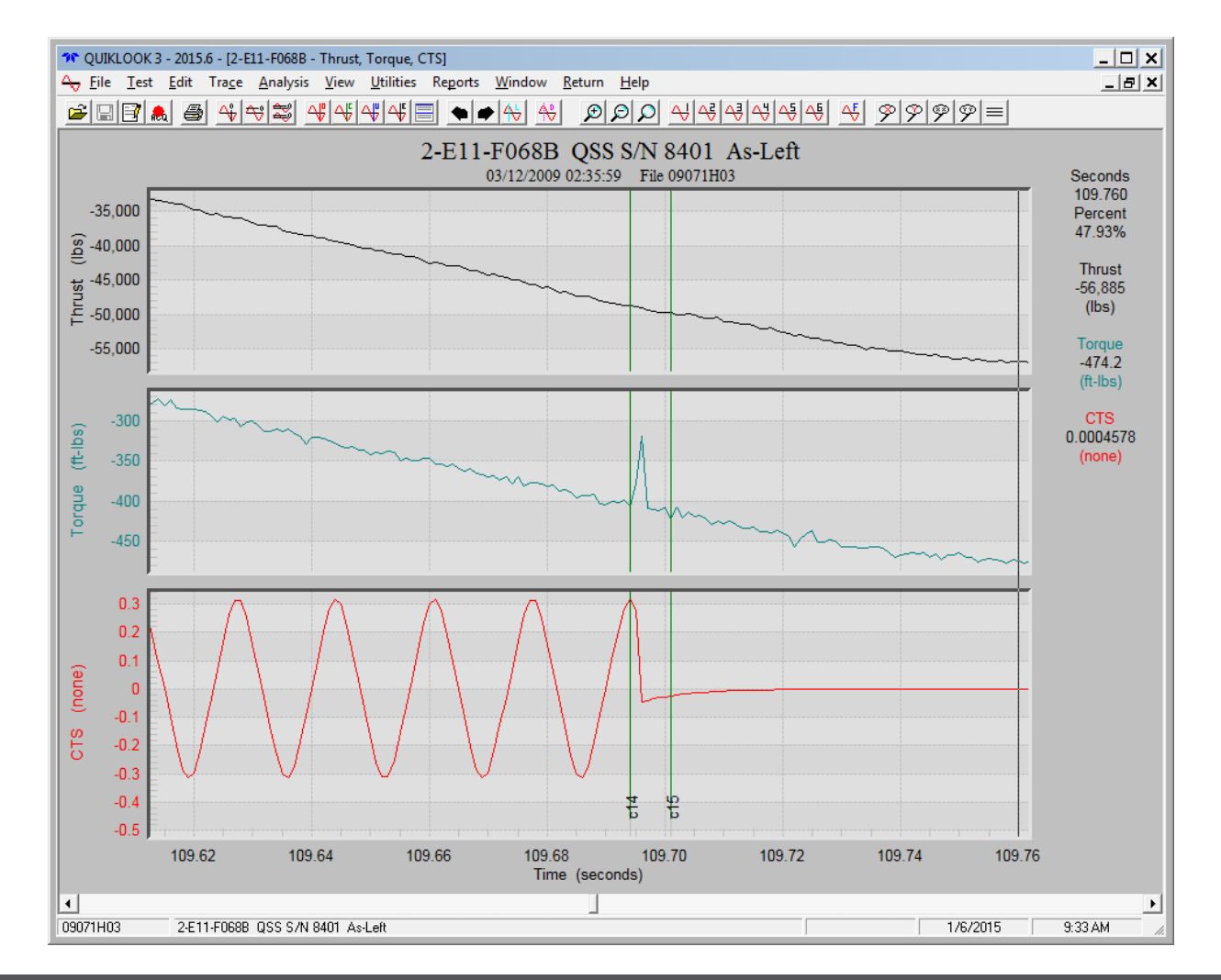

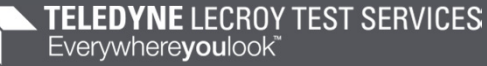

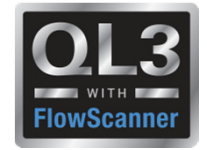

### **2015 – New Features – Spike Removal**

- Select Channel
- Select Start & End Time
- Does not alter original data
- May be turned On / Off
- May be edited or deleted

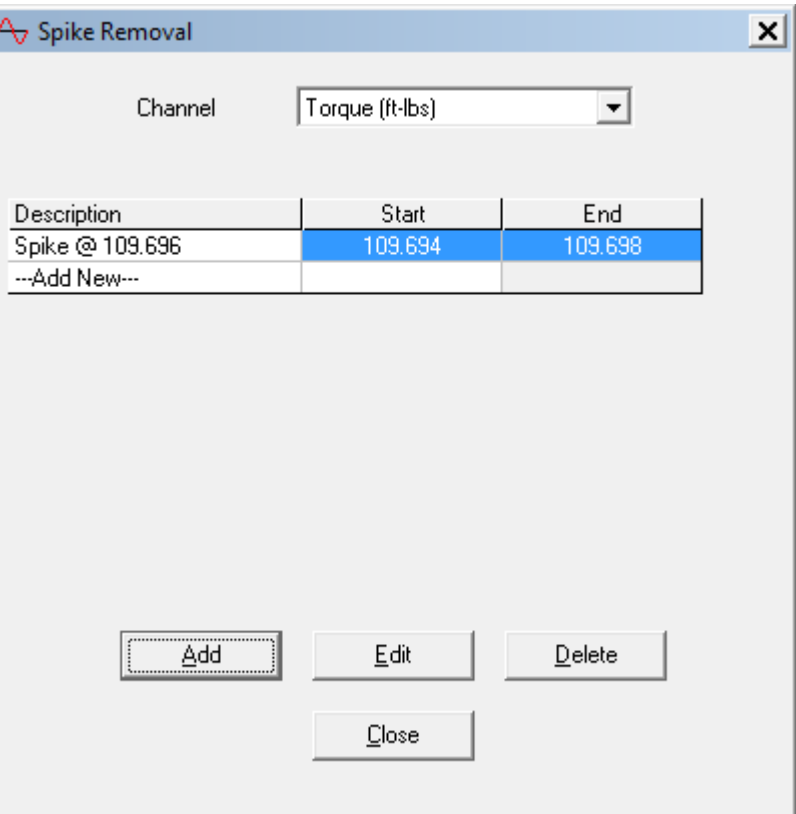

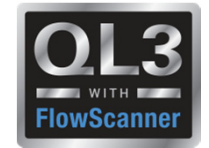

#### **2015 – New Features – Spike Removal**

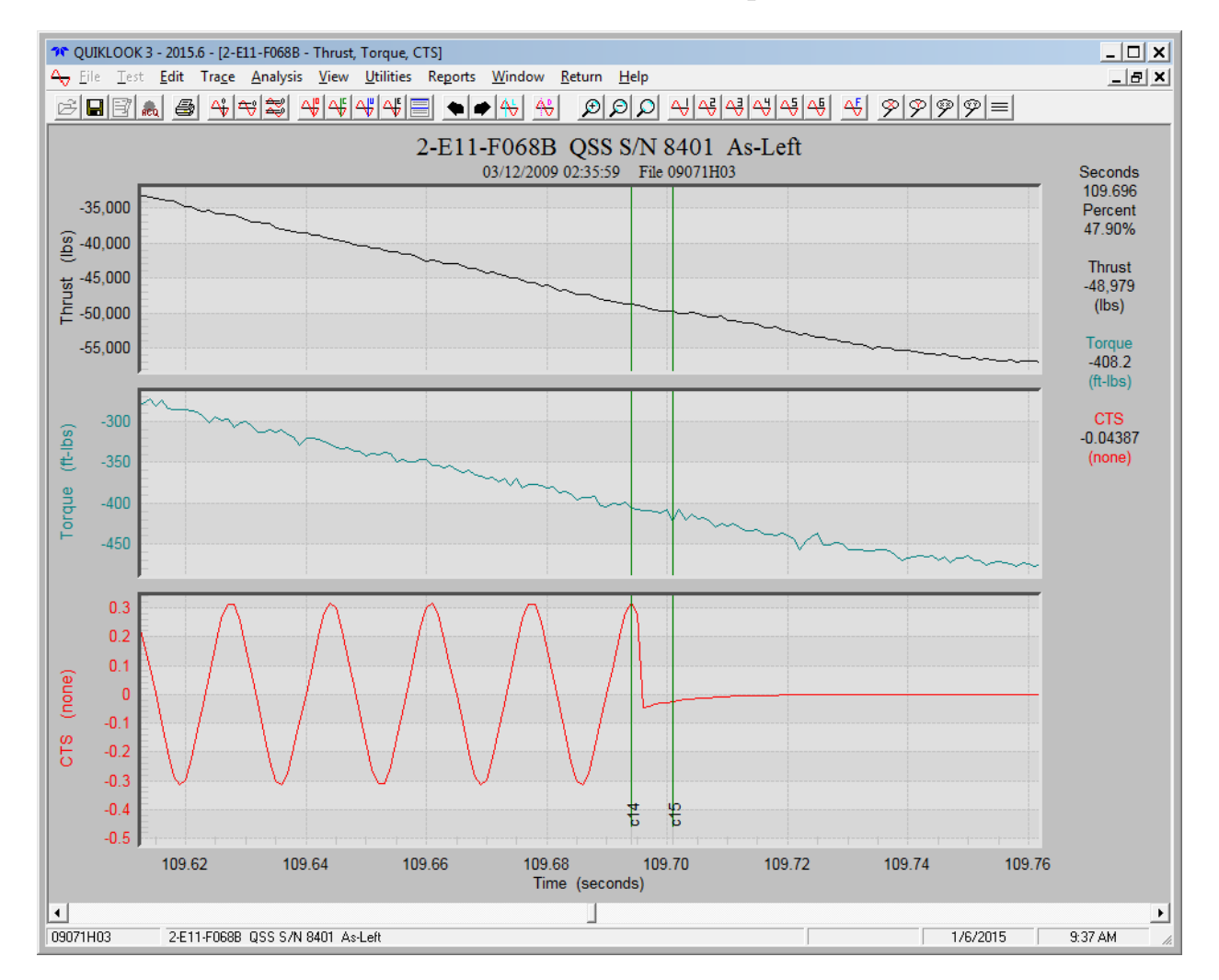

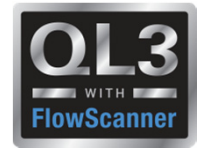

## **2015 – New Features – Average Running Load**

- AVG Running Load Marker dialog box stays open until all selections have been made.
- Absolute MIN/MAX option added
- Selectable channel dropdown added

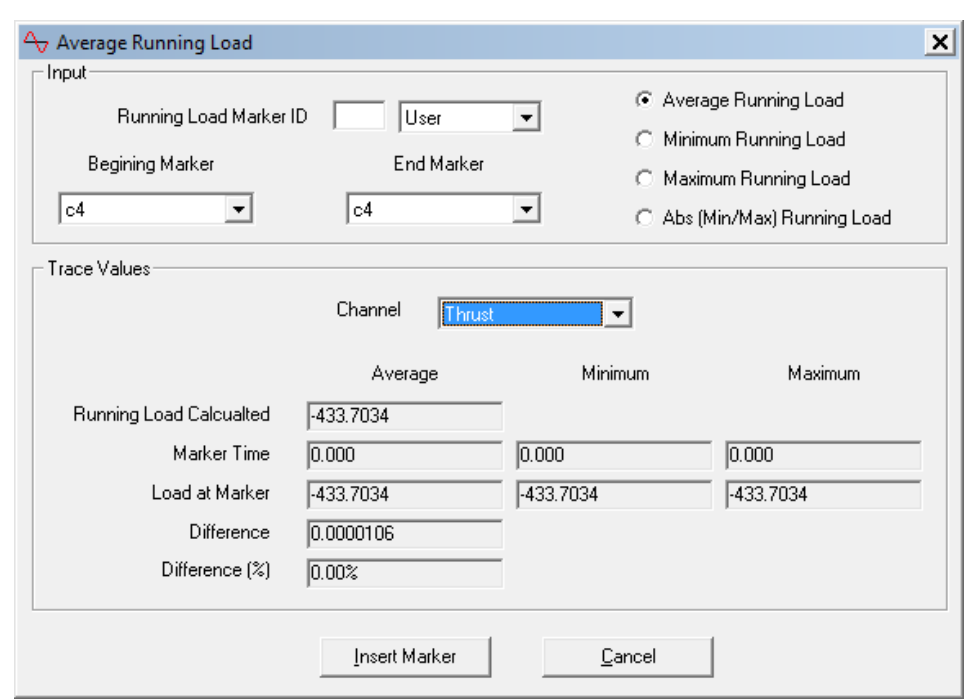

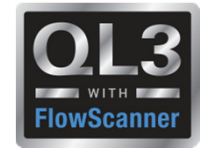

- •Quiklook Properties combined with FlowScanner Properties
- • Over 80 Additional Valve Properties Added for Quiklook Users
- $\bullet$ Lookups for most valve and actuator properties
- •Over 40 Test Criteria Added for Quiklook Users
- •Criteria evaluated for Pass/Fail
- $\bullet$ All valve properties are stored with the test and are editable
- $\bullet$ Changing Valve Tag will not change test results

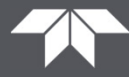

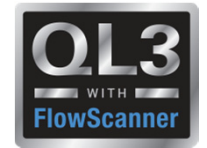

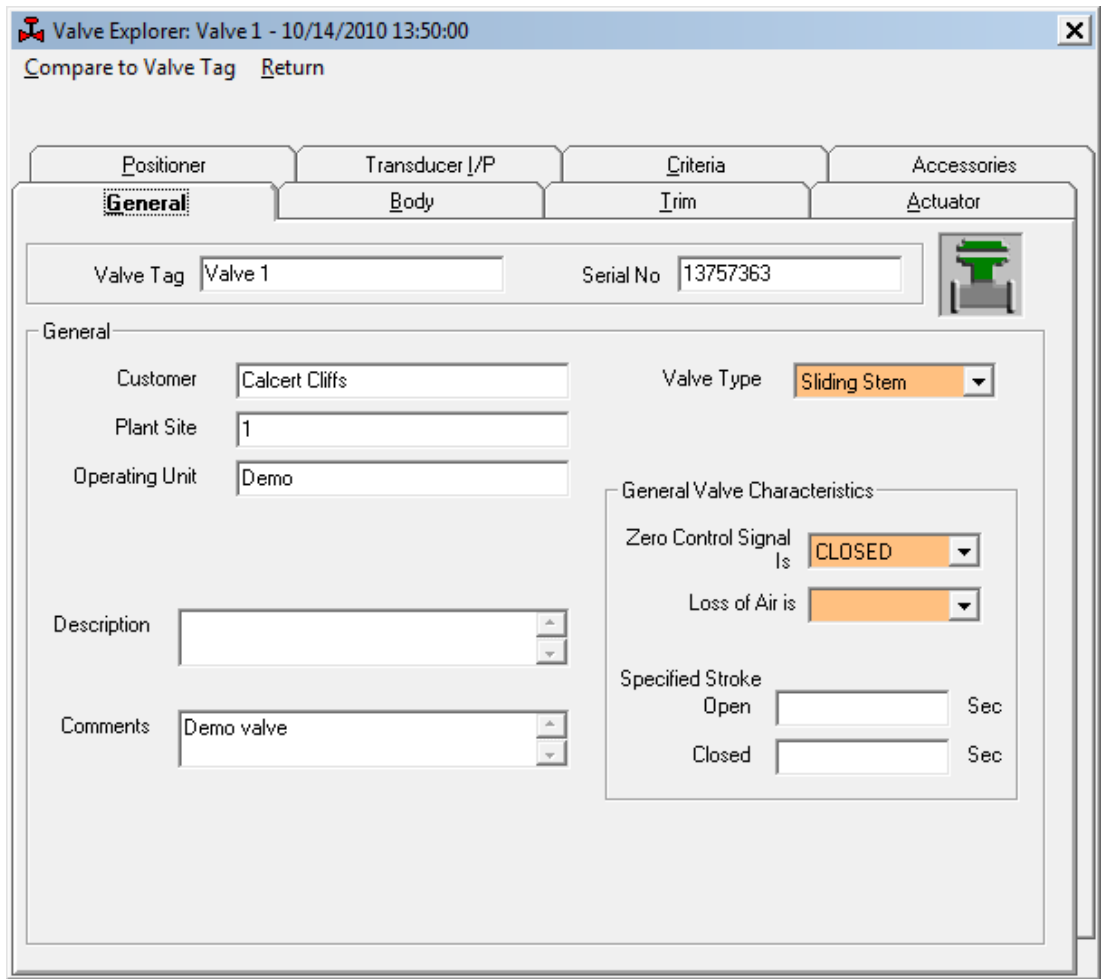

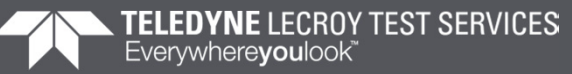

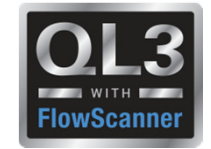

#### **Compare Test to Valve Tag**

- Identifies Differences
- Show only Differences

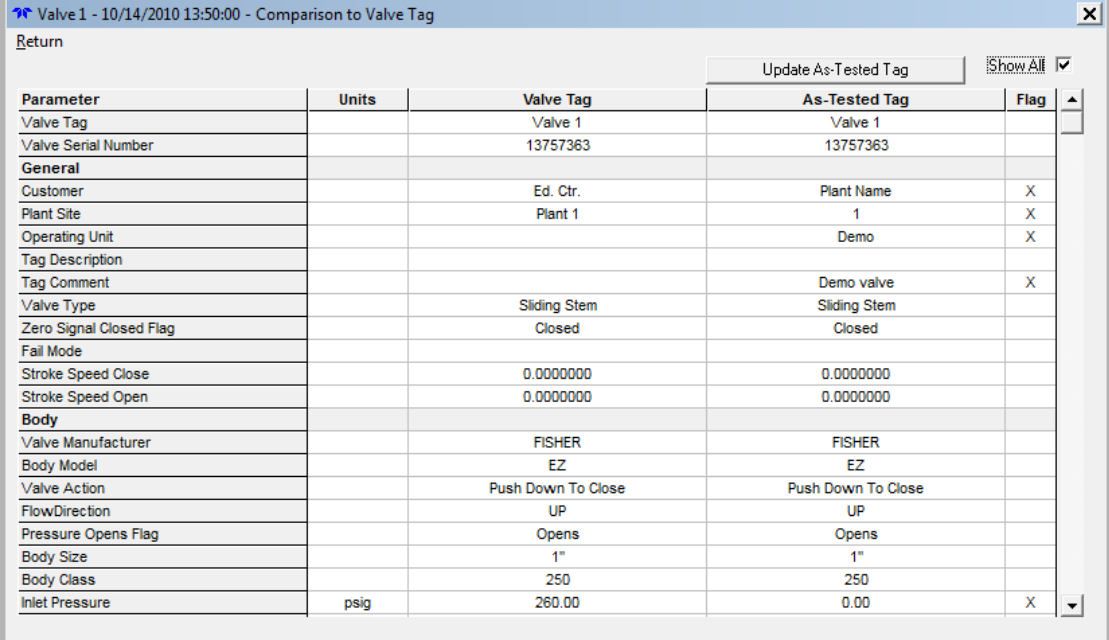

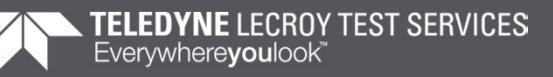

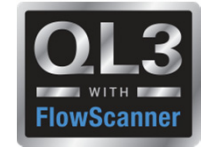

#### **Compare Test to Valve Tag**

- Identifies Differences
- Show only Differences
- One Click Update
- Updates Test with Tag Data

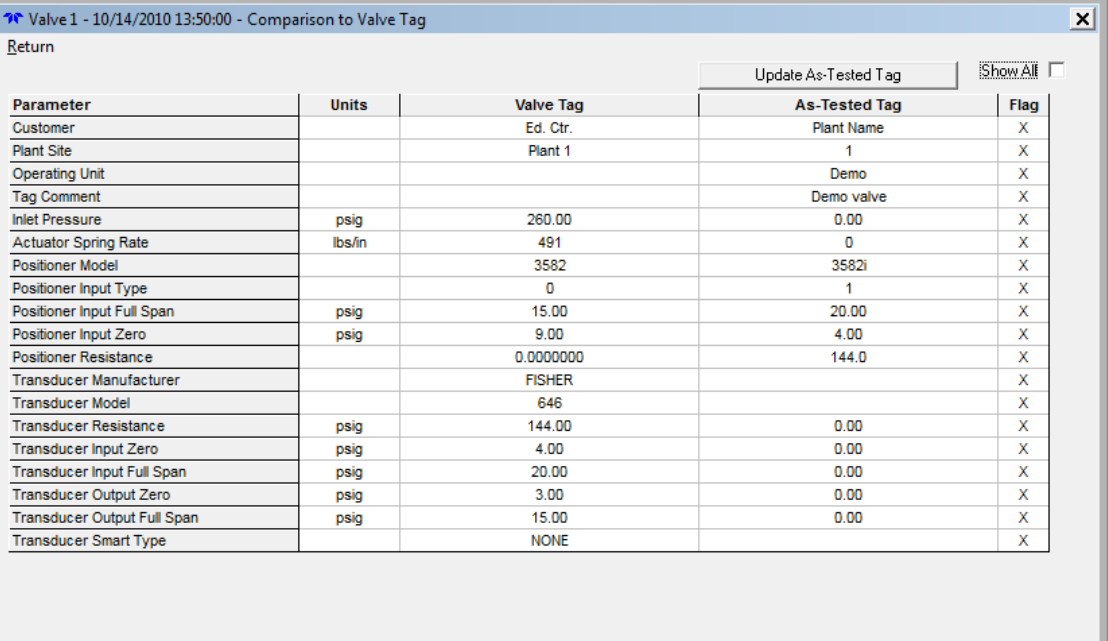

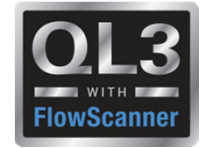

### **2015 – New Features – Valve Database**

• Fisher Valve database added for populating valve data

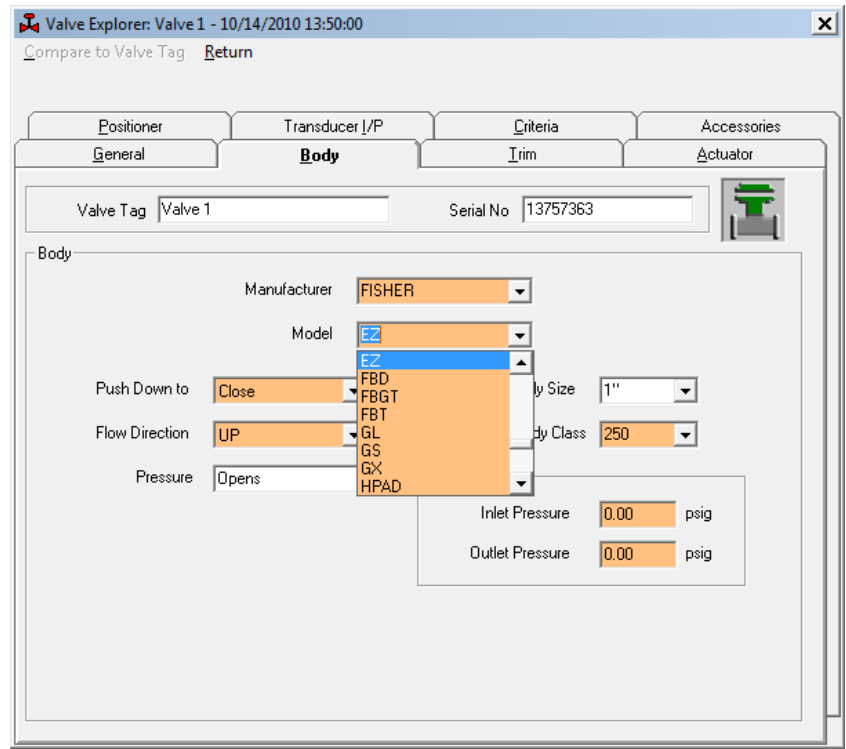

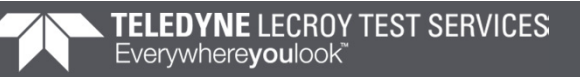

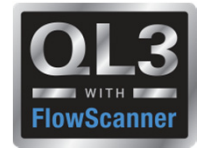

### **2015 – New Features – Actuator Data**

- Retracted / Extended Areas (FS users)
- Complete Link & Lever geometry (FS users)
- Diagram showing Dimensions (FS users)
- Number Actuators (FS users)
- Efficiency & Offset for all actuator types (FS & Quiklook users)

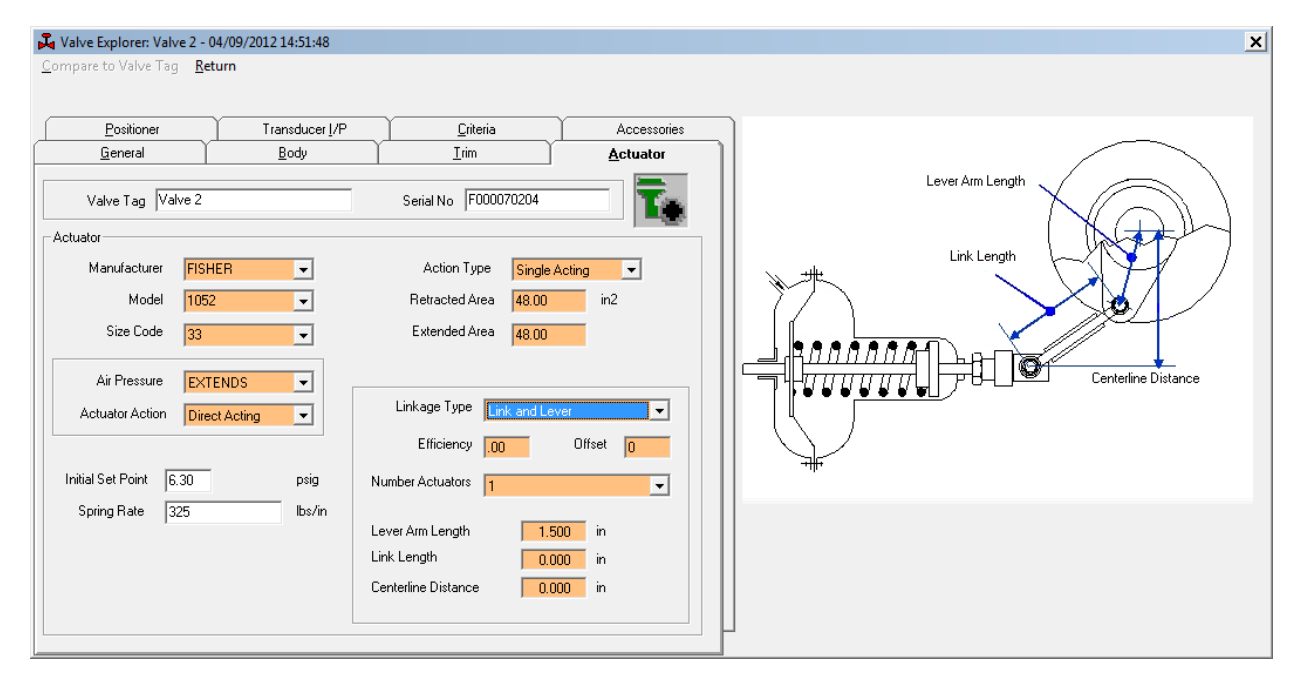

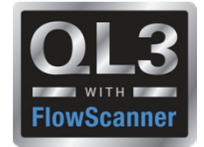

### **2015 – New Features – Consistency Checks**

• "Zero Control Signal" & "Loss of Air" are checked for consistency with other inputs

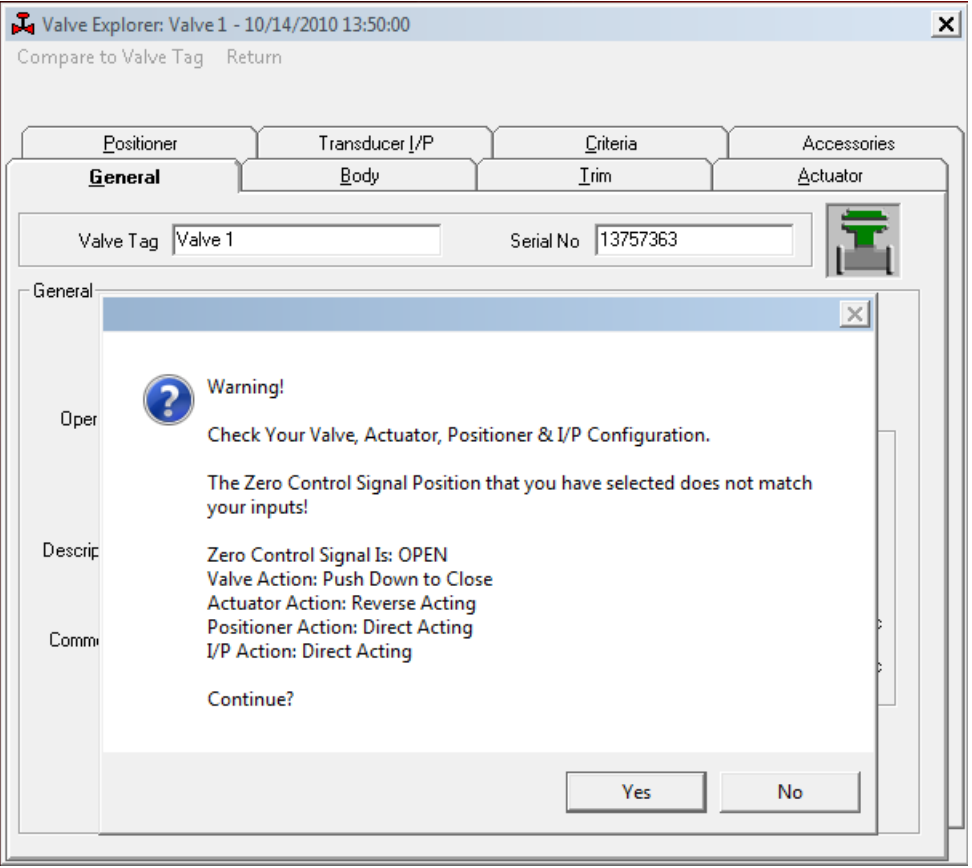

### Quiklook Software Update

### **2015 – New Features – Valve Explorer**

- Explore Test or Tag
- Results Added for Tests
- Caption Identifies Test

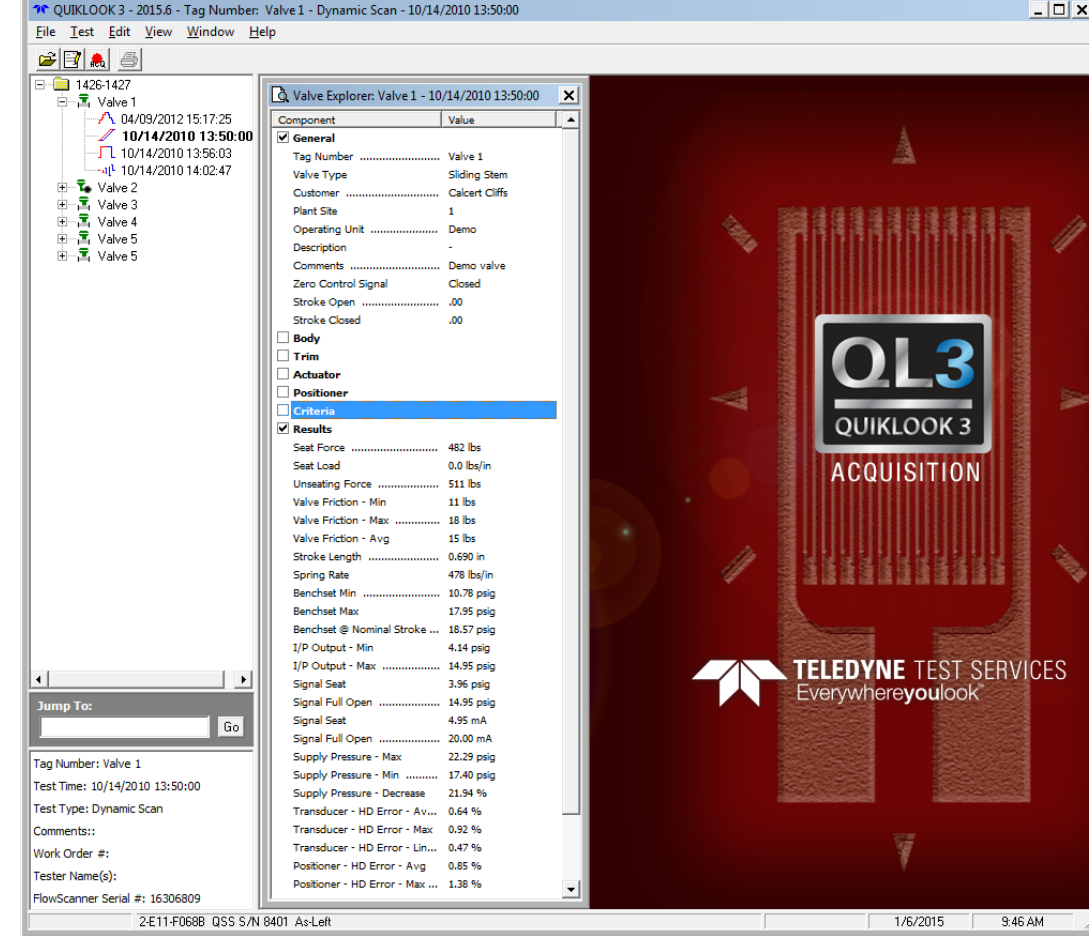

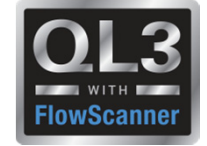

## Quiklook Software Update

### **2015 – New Features – Analysis Review**

- Results shown
- Pass / Fail shown
- Tool Tip identifies Criteria

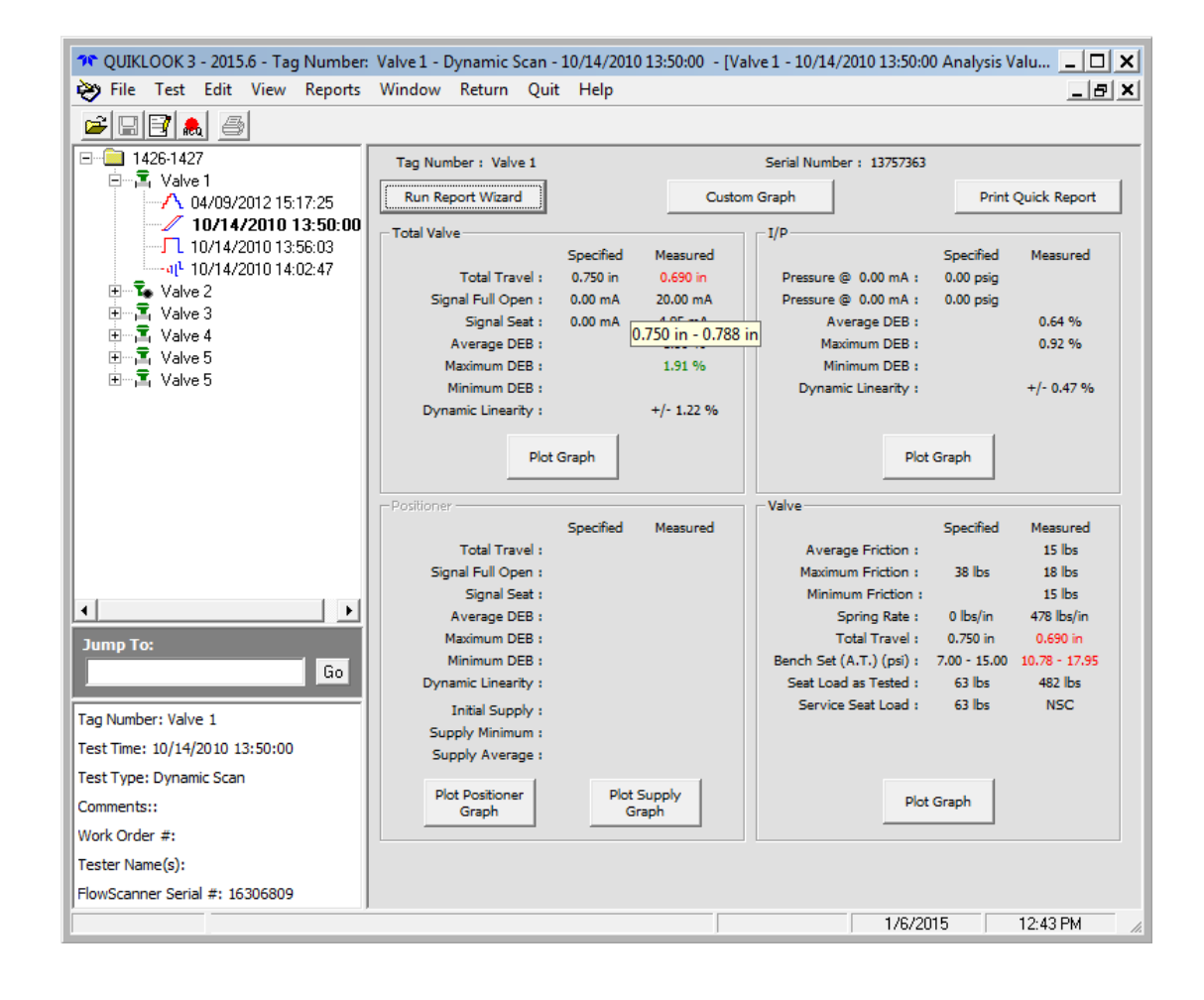

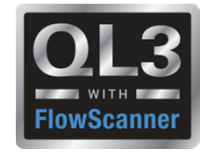

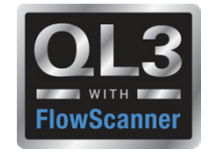

## **2015 – New Features – Units**

- Preference Setting
- User Units AOV Only
	- •Similar to FlowScanner Configuration
	- • Added:
		- Torque
		- Seat Load
- Display Units AOV / MOV
	- •User Units
	- As-Tested Units
- Test Units AOV / MOV used for testing and sensors
	- •**Standard**
	- •**Metric**

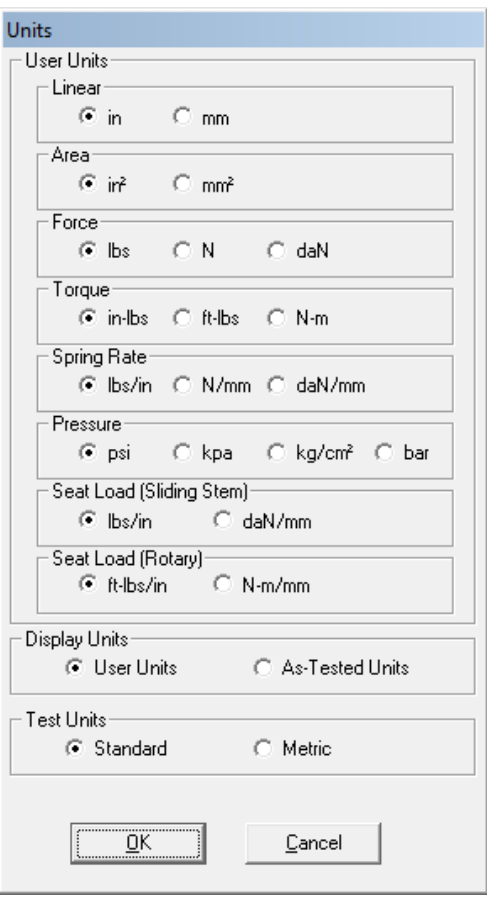

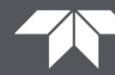
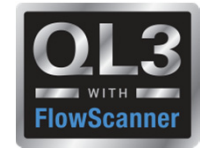

#### **2015 – New Features – Acquisition**

- Added Right Click menu to Acquire form for Channels Menu Options:
	- $\bullet$ Channel Status
	- $\bullet$ Define Graph
	- •Channel Data
	- $\bullet$ Channel Type (AOV)

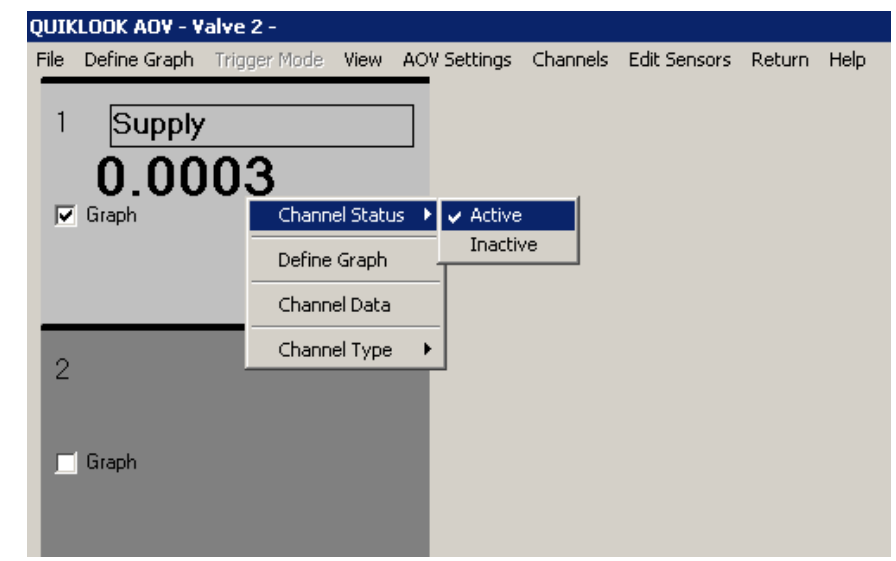

#### **2015 – New Features – C-Clamp**

- C-Clamp is identified by Model Number on TEDS
- Will default to PreTension graph
- Acq screen will show **RED** if pretension is not in correct range
- Acq screen will show **Green** if pretension is in correct range

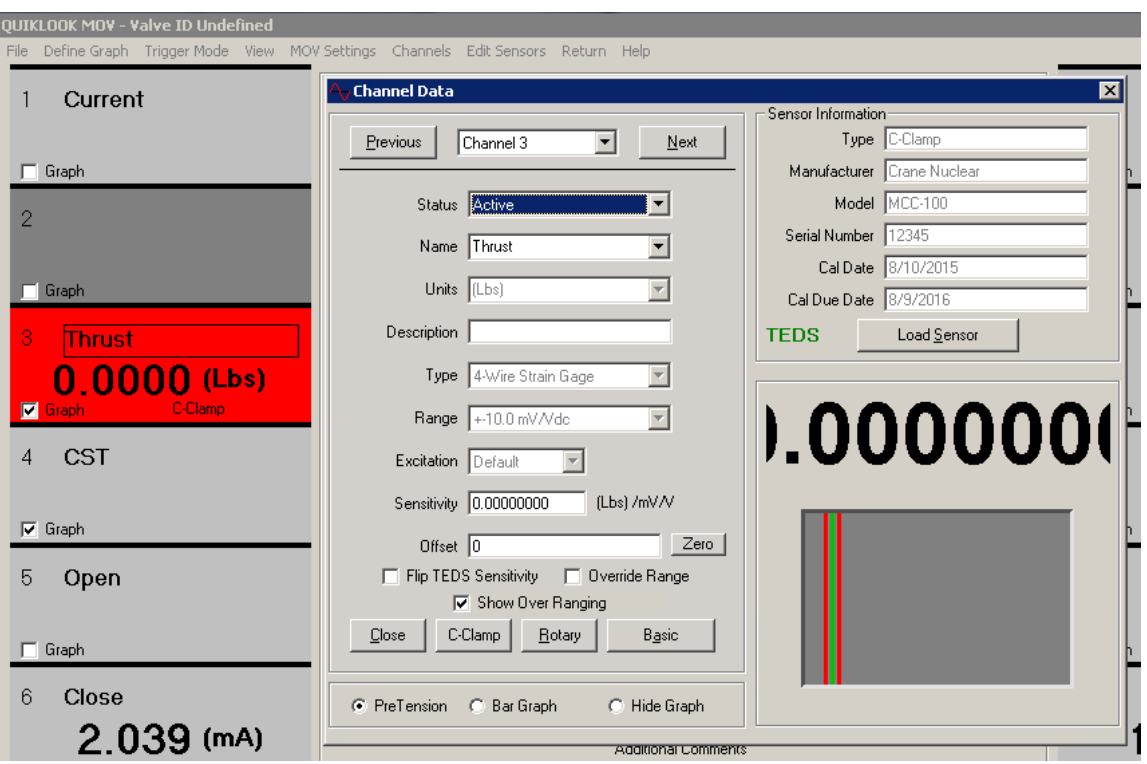

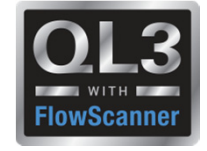

**2015 – New Features – C-Clamp**

• Sensitivity calculator is built into Quiklook

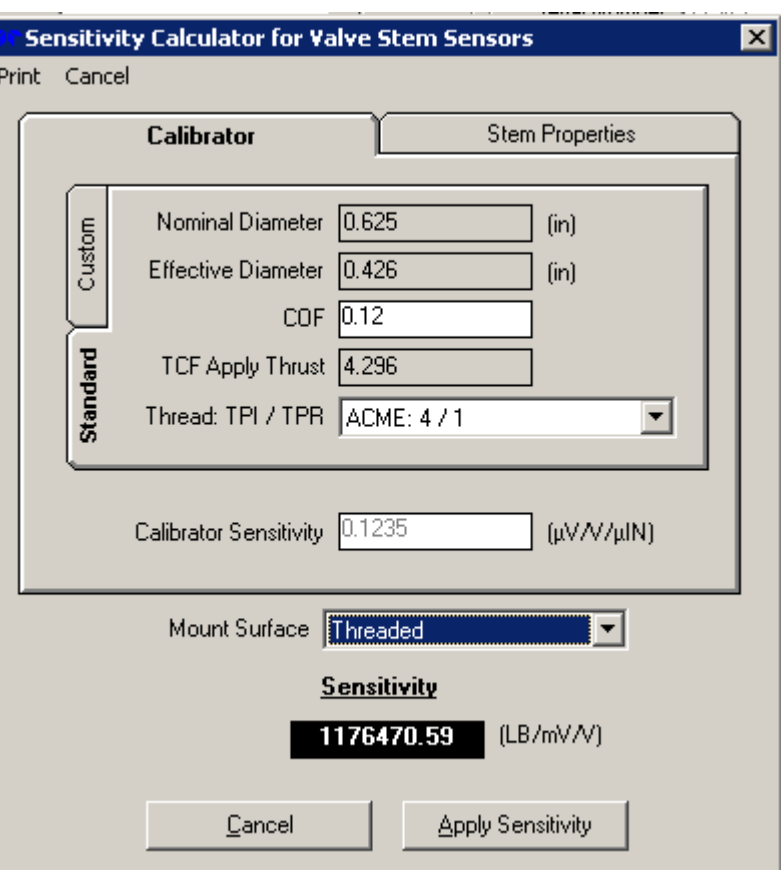

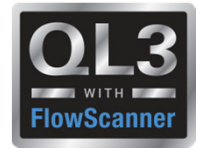

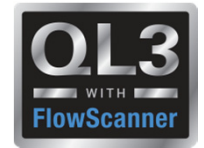

#### **2015 – New Features – Acquisition - AOV**

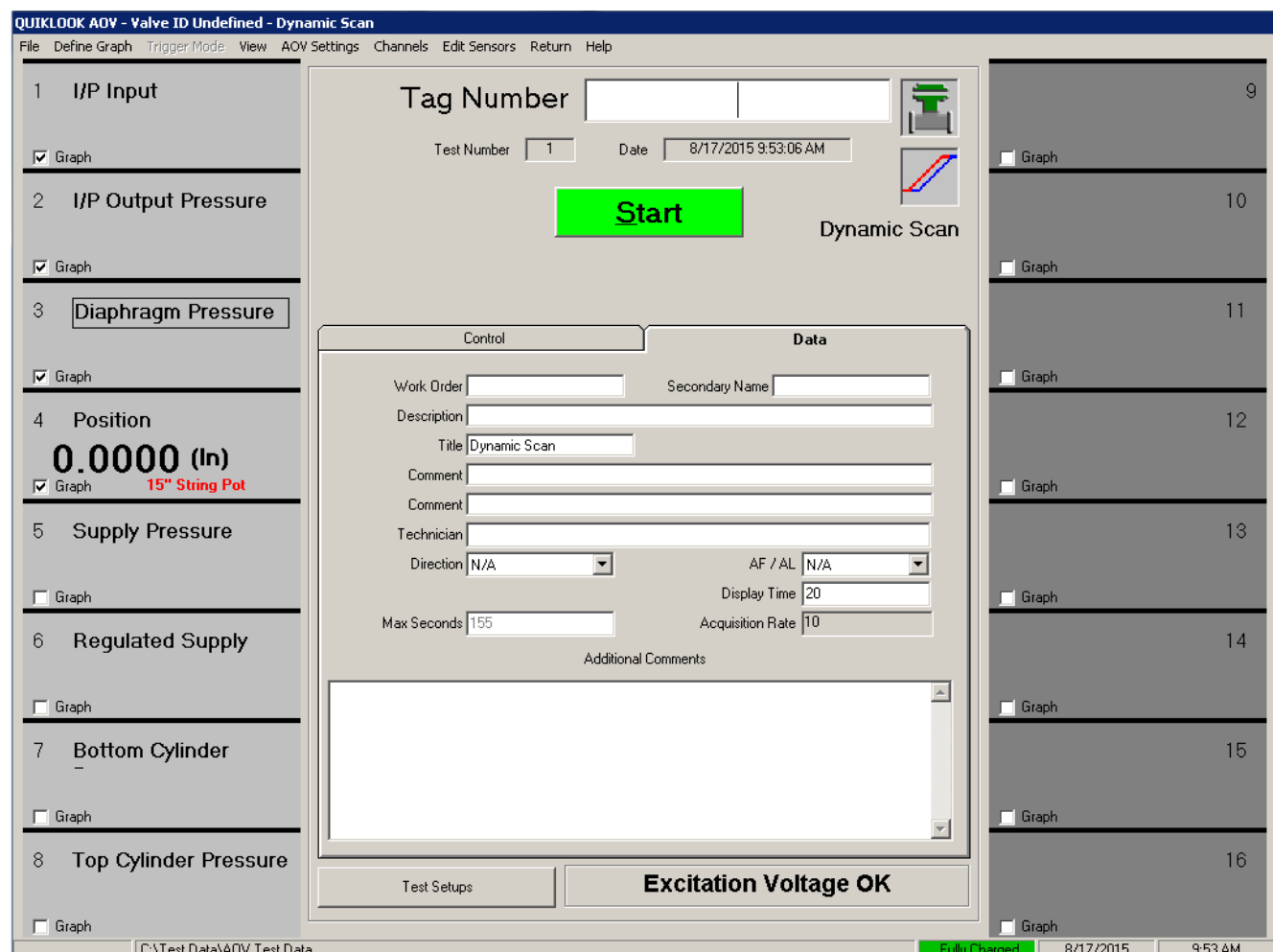

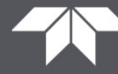

#### **2015 – New Features – Acquisition**

- Added Icon to identify valve type
- Added Icon to identify test type
- •Added label to identify test type
- Added tabs for data & control

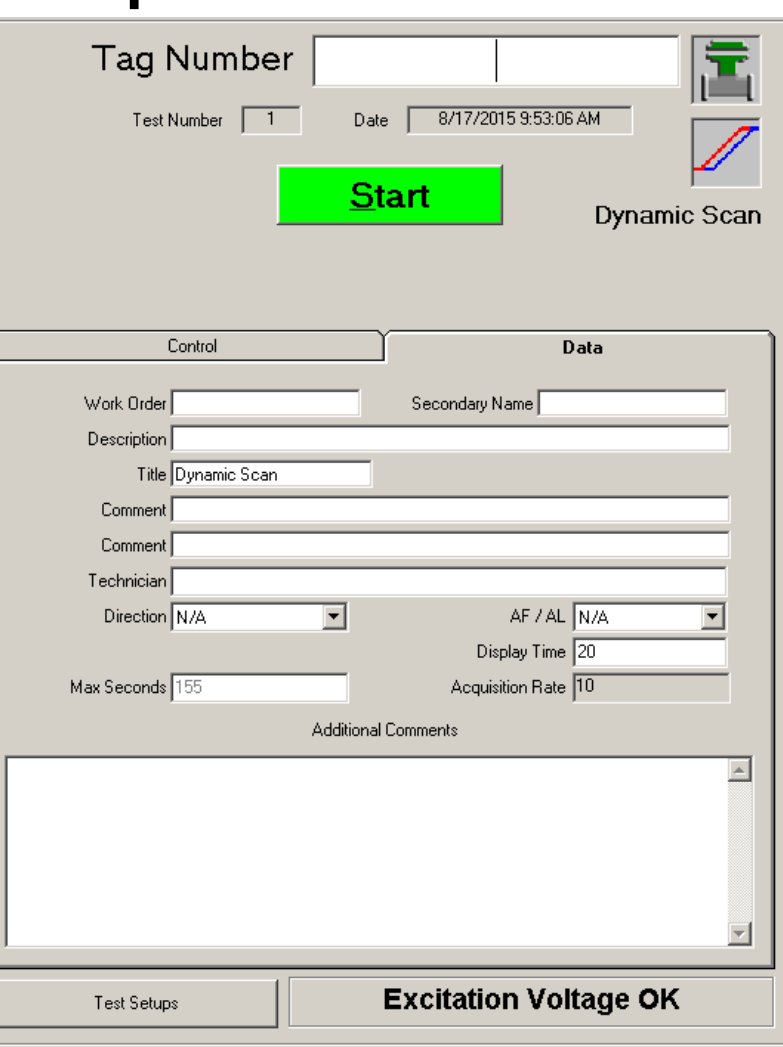

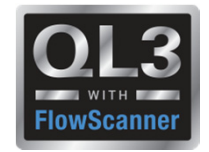

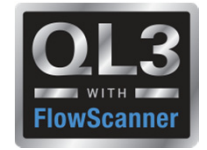

#### **2015 – New Features – Acquisition - Control**

- Scroll bar is vertical (Similar to FS)
- Larger Buttons
- Set to box
- Calibration Mode
- Mark Static End Points

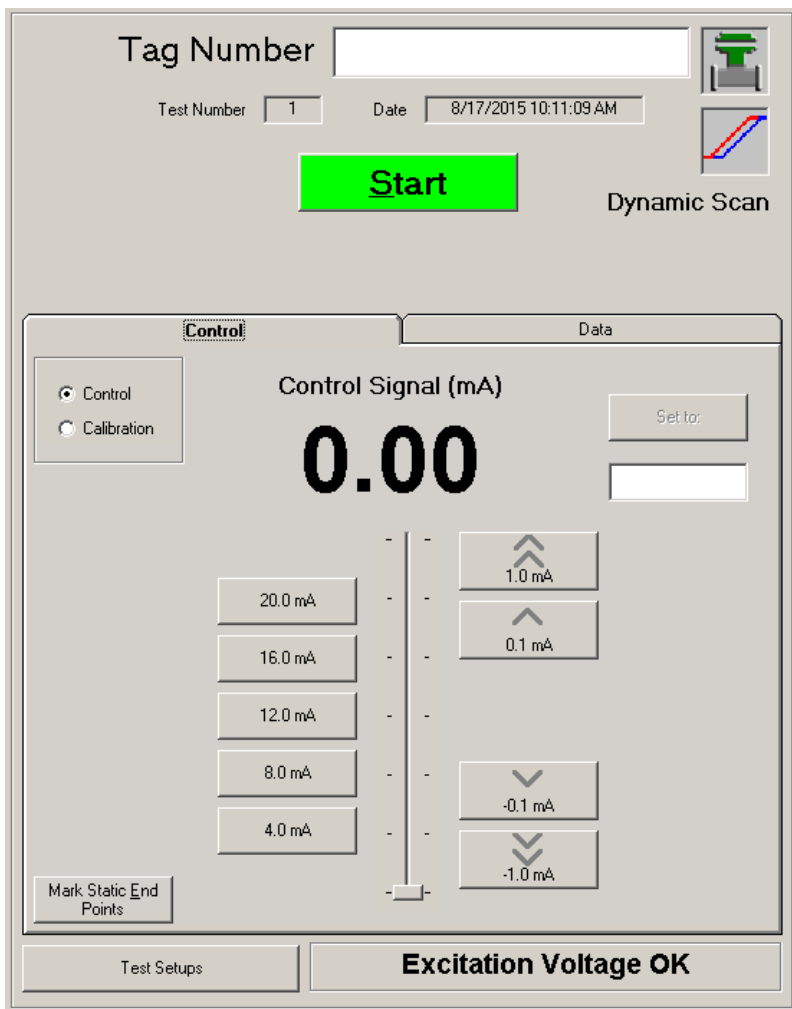

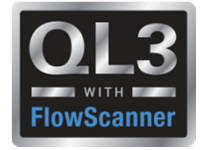

#### **2015 – New Features – Acquisition - Calibration Mode**

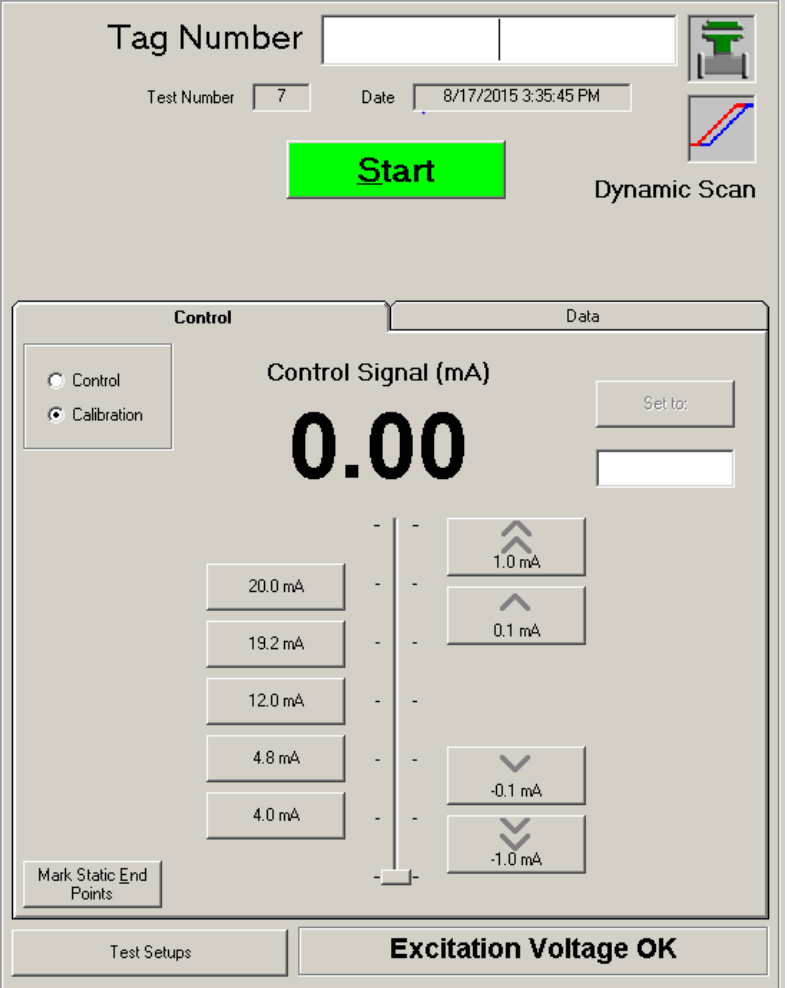

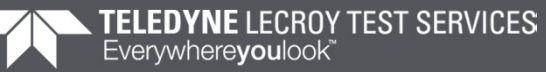

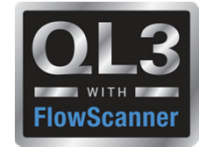

#### **2015 – New Features – Acquisition**

### **Mark Static End Points**

• When calibrating a valve positioner, the process of calibration is done in a static condition, where the input signal is stopped and the output is allowed to fully react to the static input signal.

• The Dynamic Scan test is conducted with a continuously moving input signal, where the output (travel or pressure) is always lagging in time behind the changing input.

• You can't tell the static calibration with a Dynamic Scan test, because you can't tell where the instruments would have fully saturated if the input signal had been stopped at any point.

• To show the actual calibration of instrument, the Quiklook software has the ability to mark the Static End Points for display on the Dynamic Scan report.

• These points must be selected by the tester and are subject to human error.

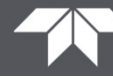

**2015 – New Features – Test Setups**

## • Changed terminology to Test Setup

- Waveform is a part of the Test Setup
- Adding a Test Setup will prompt for Waveform

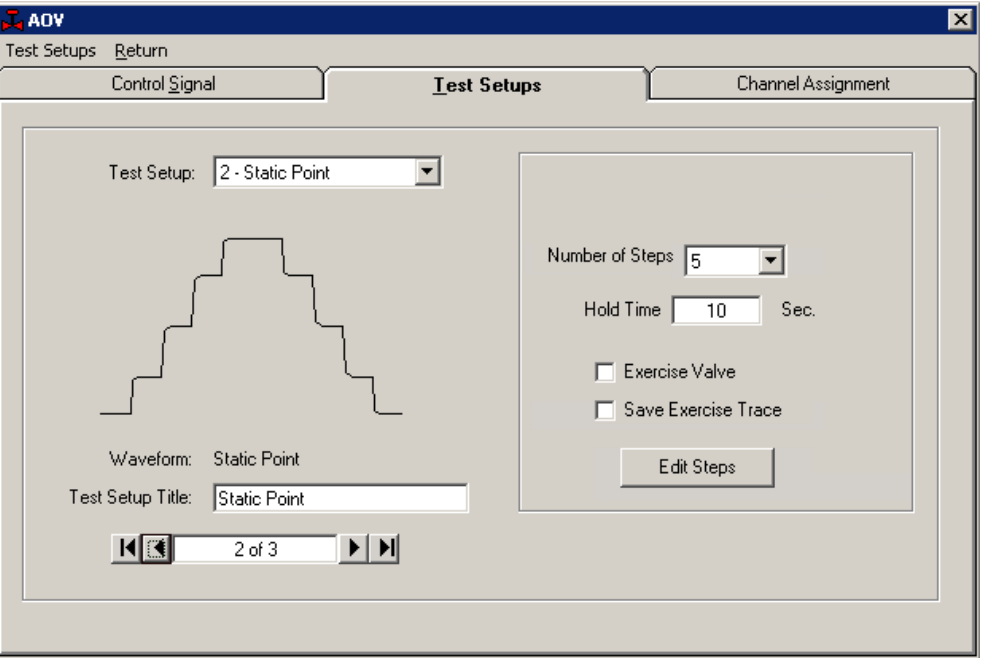

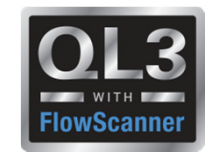

#### **2015 – New Features - Waveforms**

- Standardizing Names to FlowScanner
- User option to rename tests
- Option to exclude test from test selection

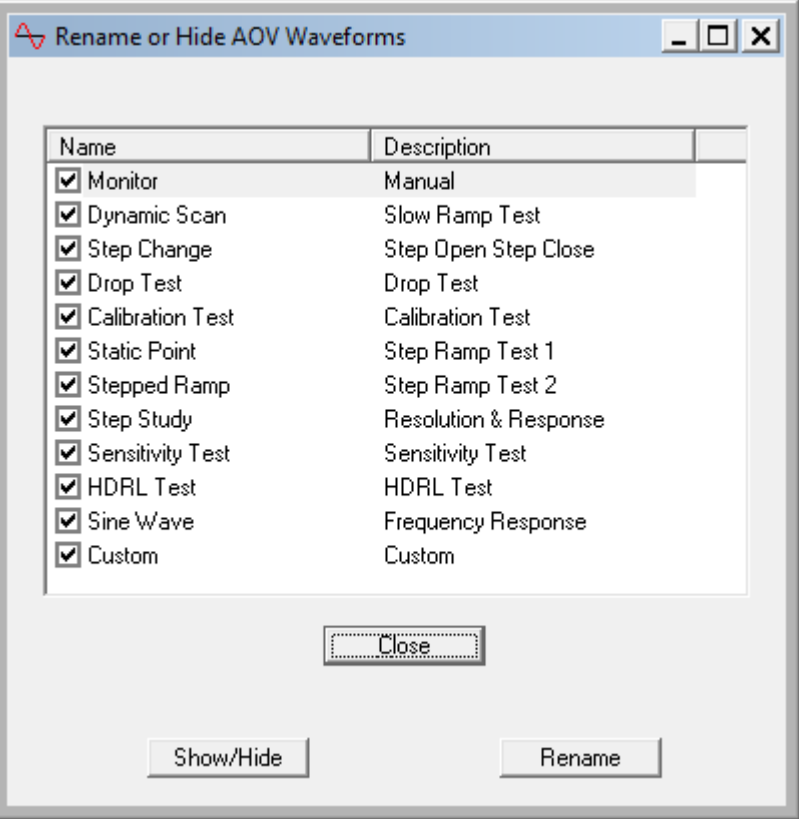

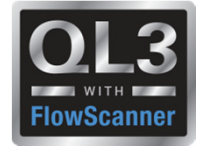

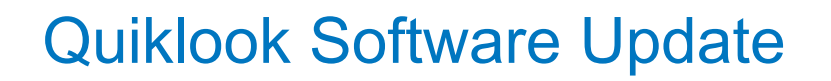

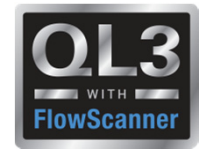

#### **2015 – New Features – Test Setups**

• Added "Auto" option for Dynamic Scan (Slow Ramp Test)

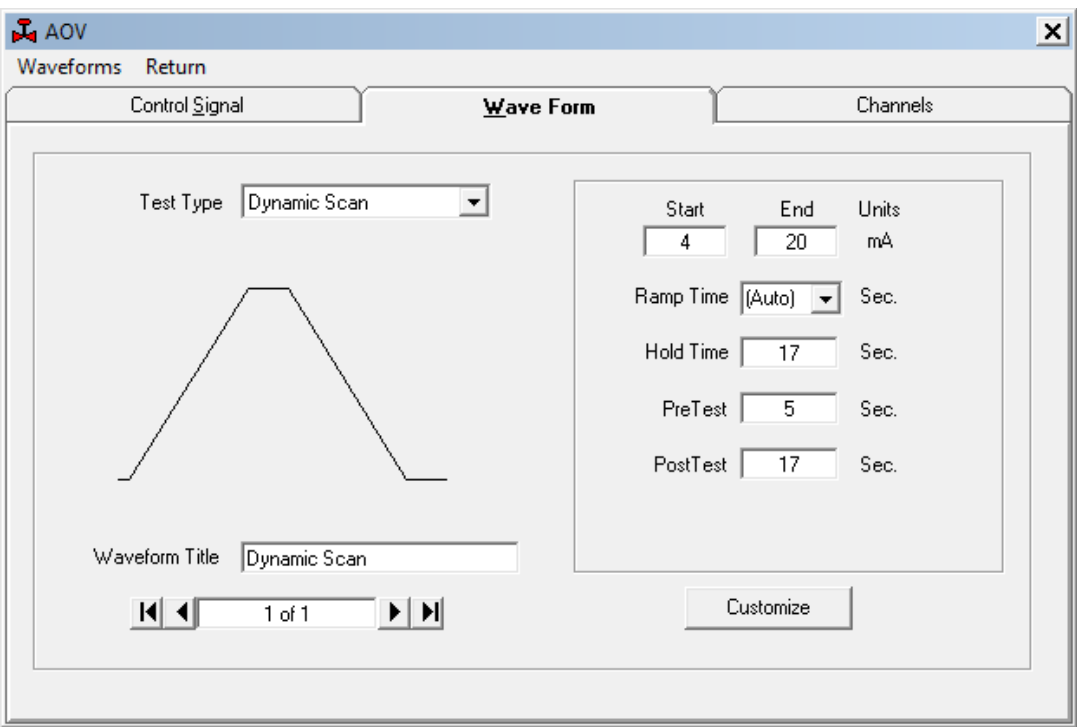

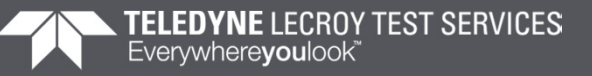

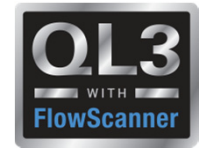

#### **2015 – New Features - Test Setups**

- Static Point Test (Step Ramp Test 1)
- Editable Steps
- Step is actually a fast ramp followed by a slow ramp to avoid overshoot
- Exercise Valve option

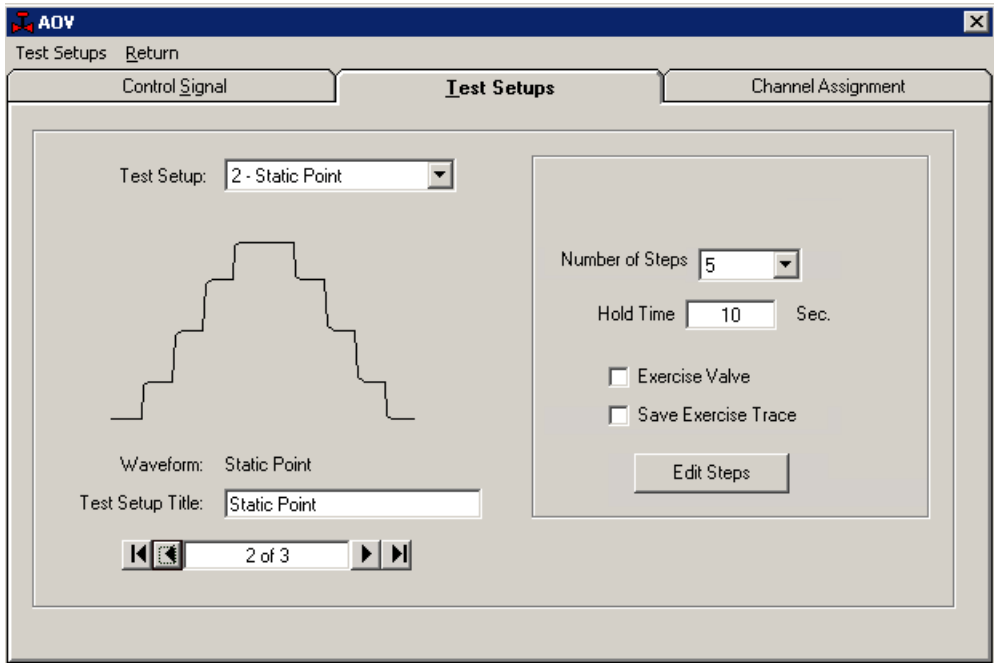

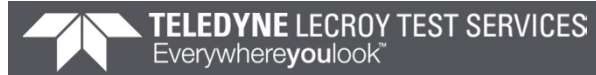

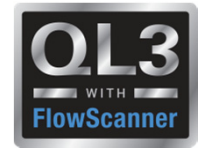

#### **2015 – New Features - Replay**

• Right Click Marker menu for AOV

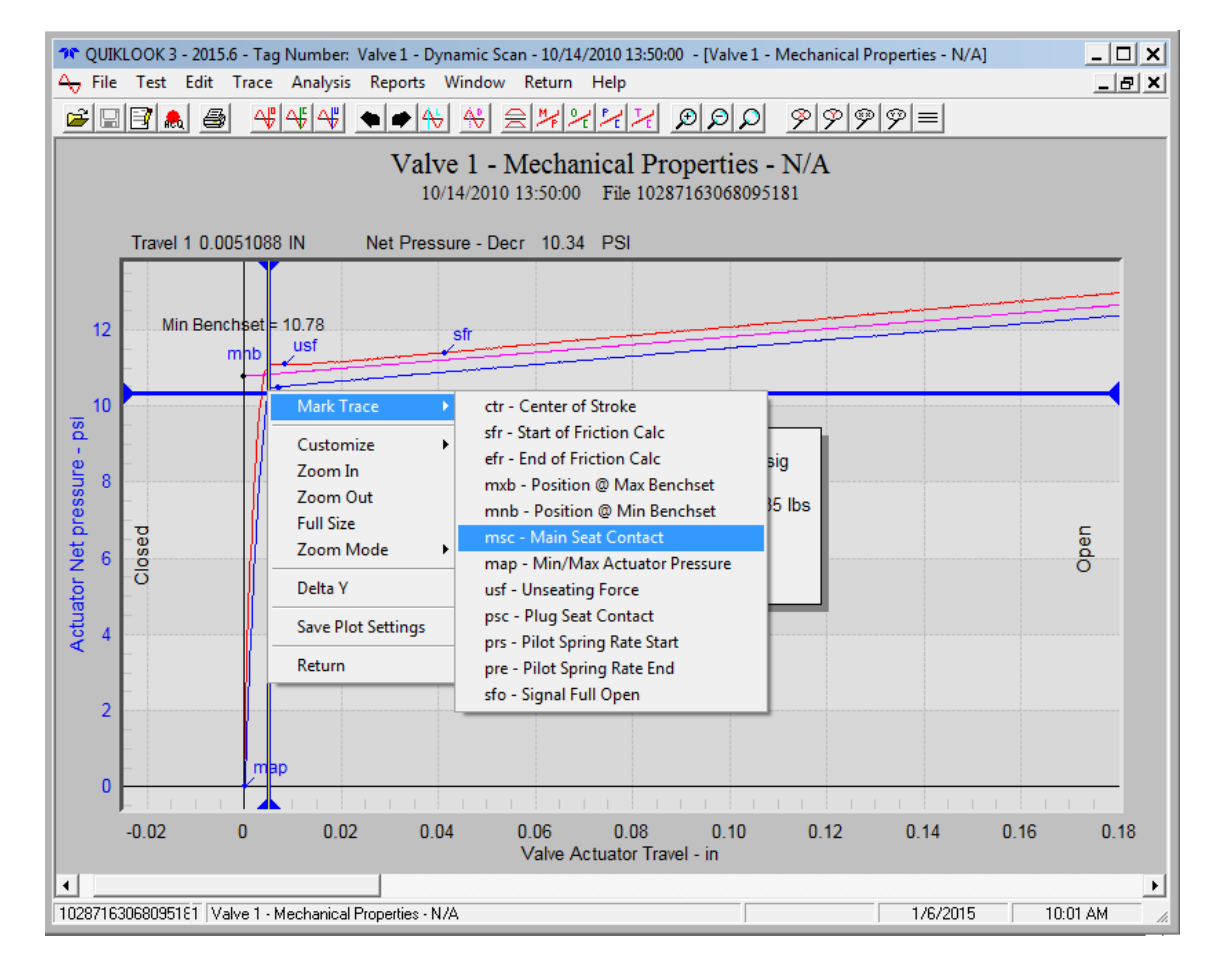

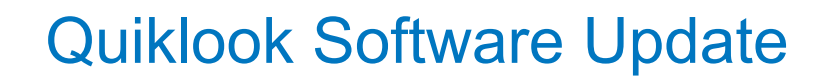

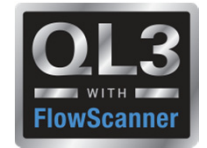

#### **2015 – New Features - Replay**

• Overlay of Torque or Thrust on Mechanical properties Plot

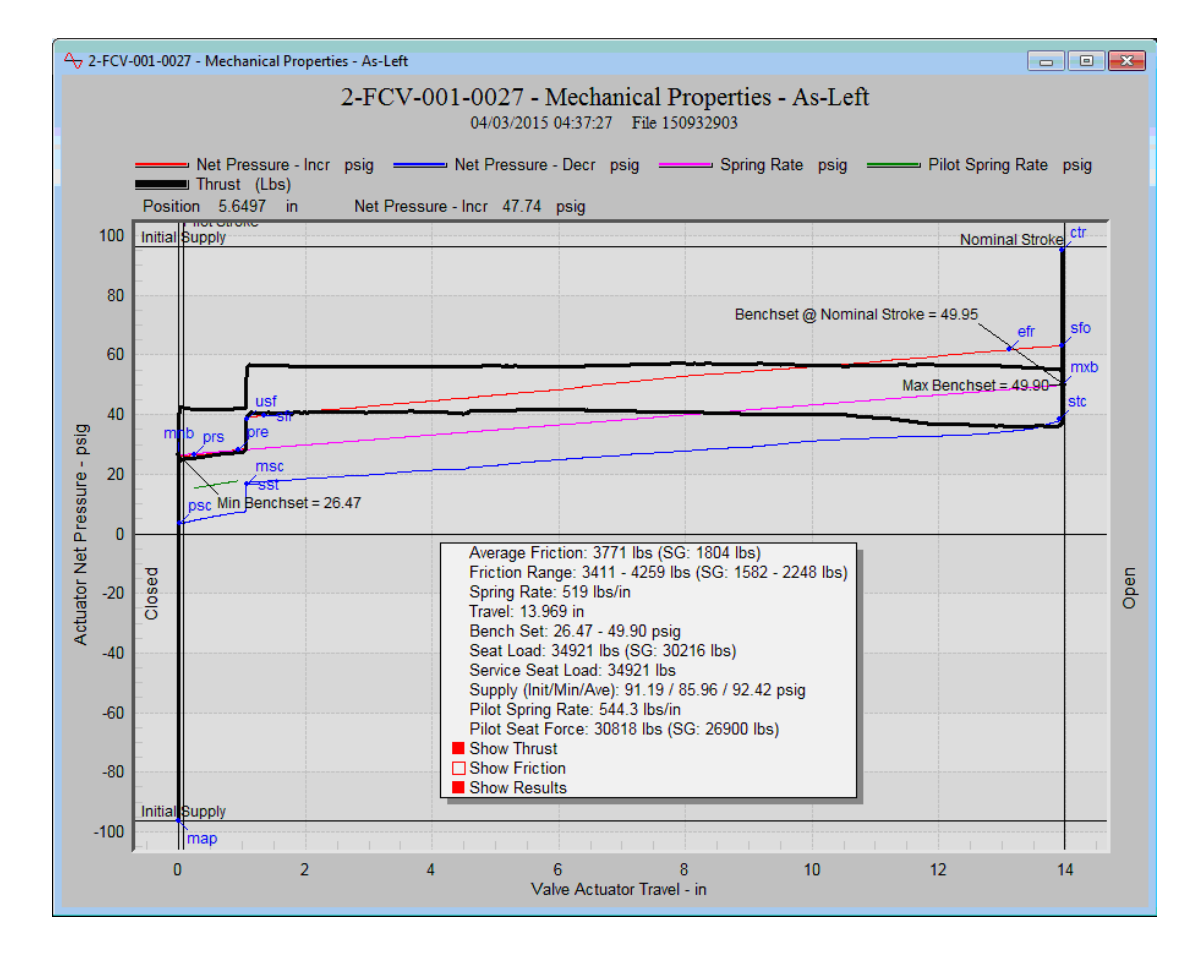

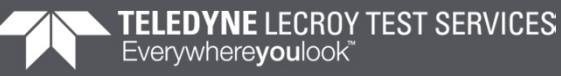

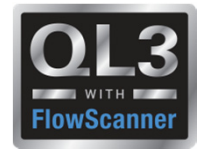

- $\mathcal{L}_{\mathcal{A}}$ Overlay via drag & drop
- $\mathcal{L}_{\mathcal{A}}$ Overlay tests with different acquisition rates

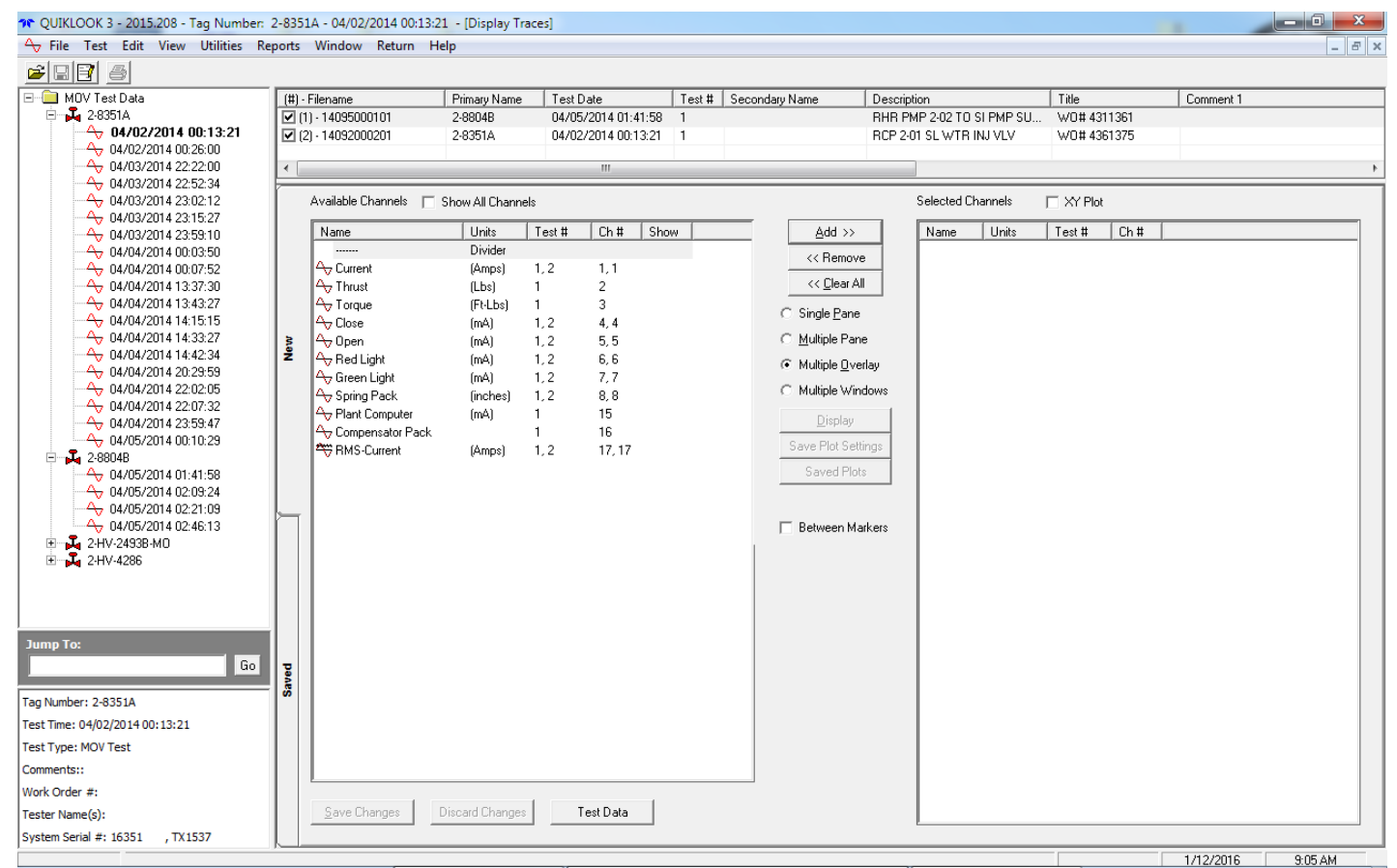

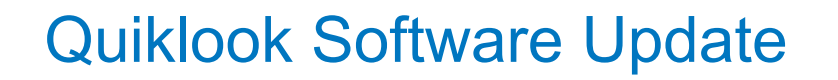

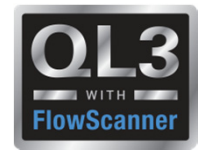

#### **2015 – New Features**

- $\overline{\mathbb{R}^2}$ **Encoder Channels**
- $\Box$ Changes to TEDS – Separate presentation

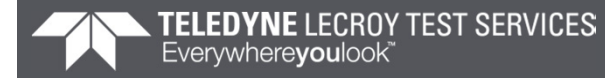

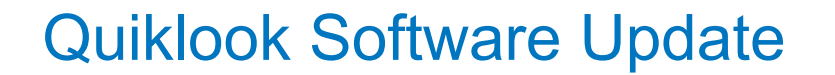

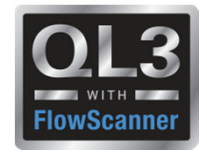

#### **2016.??? – New Features**

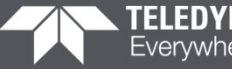

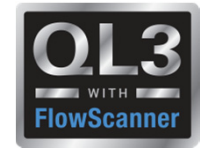

#### **2016 – New Features – Startup**

- When Quiklook is first started it will compare the system calibration date to the current date on the system.
- If the calibration date is later than the system date then you will be prompted to confirm the date.
- This should only happen if the CMOS battery is dead and the system BIOS has been reset to a default date.

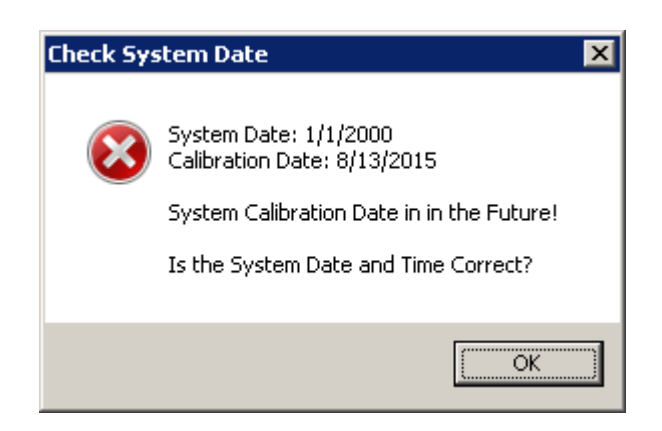

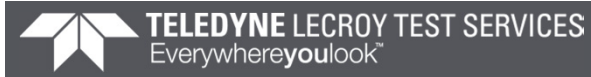

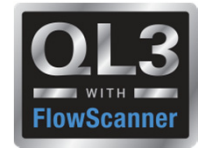

#### **2016 – New Features – AOV Acquisition**

- Double clicking on the Valve icon will open the Tag Data for editing
- Double clicking on the Test Setup icon will open the Test Setup dialog

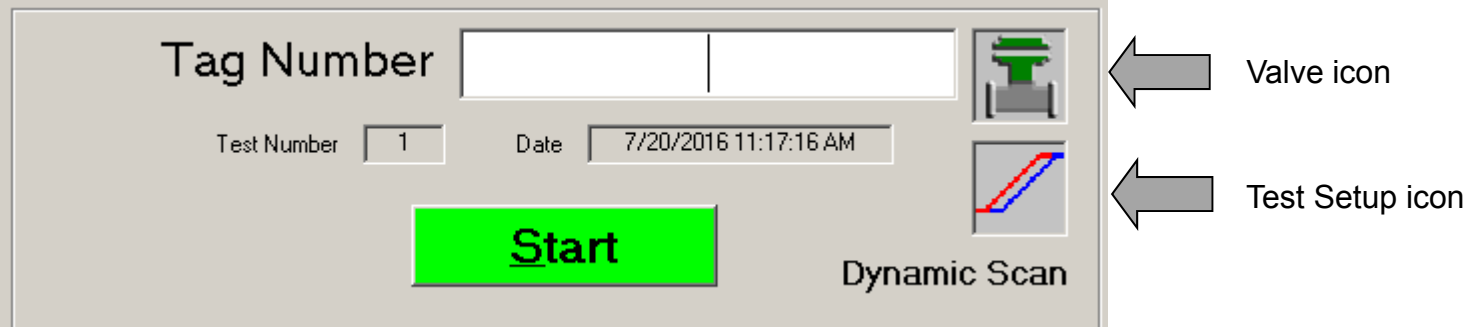

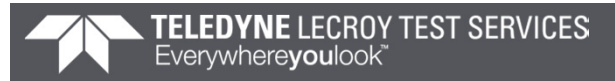

**2016 – New Features – Test Listing**

- Added Recent List for FlowScanner mode
- Changed test format to "yyyy/mm/dd hh:nn:ss" so it sorts properly

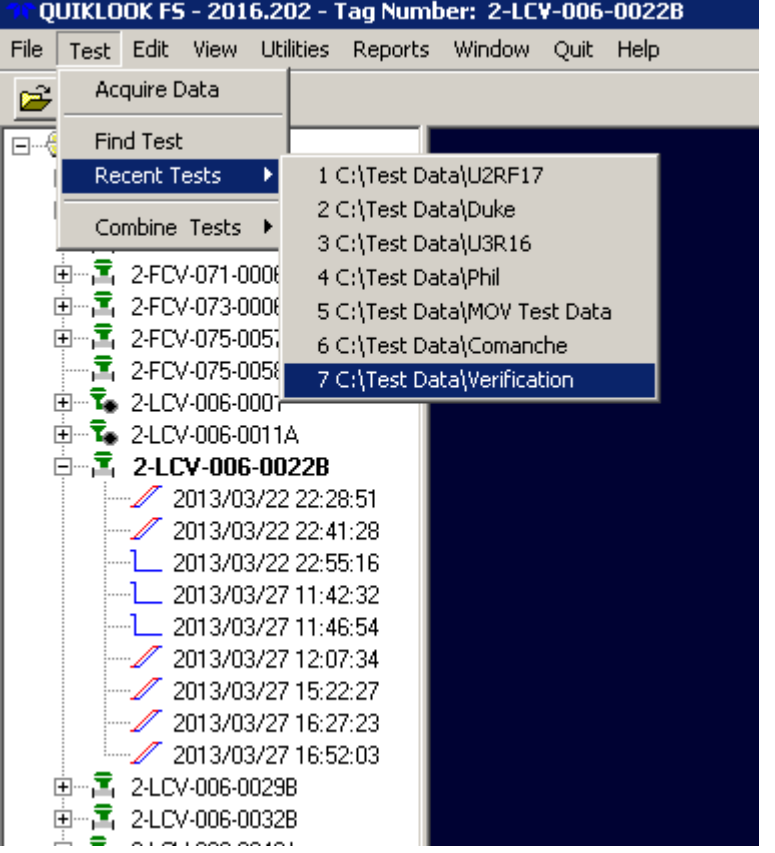

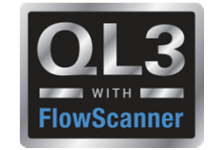

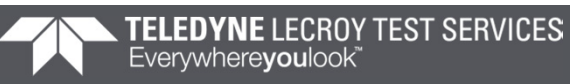

• Added icon to toolbar to create New Tag (Same as right click menu)

• Added Spring Pack Cal & Calibration icons to FlowScanner Tree

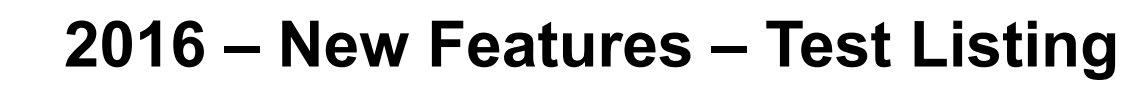

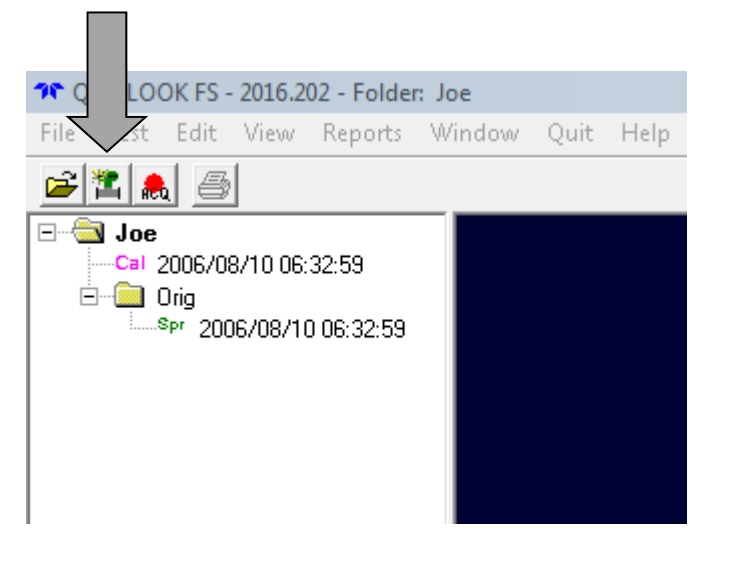

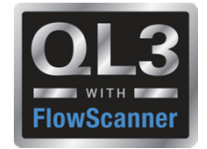

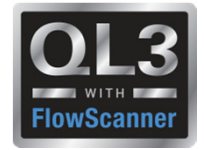

#### **2016 – New Features – Preferences**

- Added separate interface modes for AOV & MOV
- Removed preference for save test after acquisition Always True

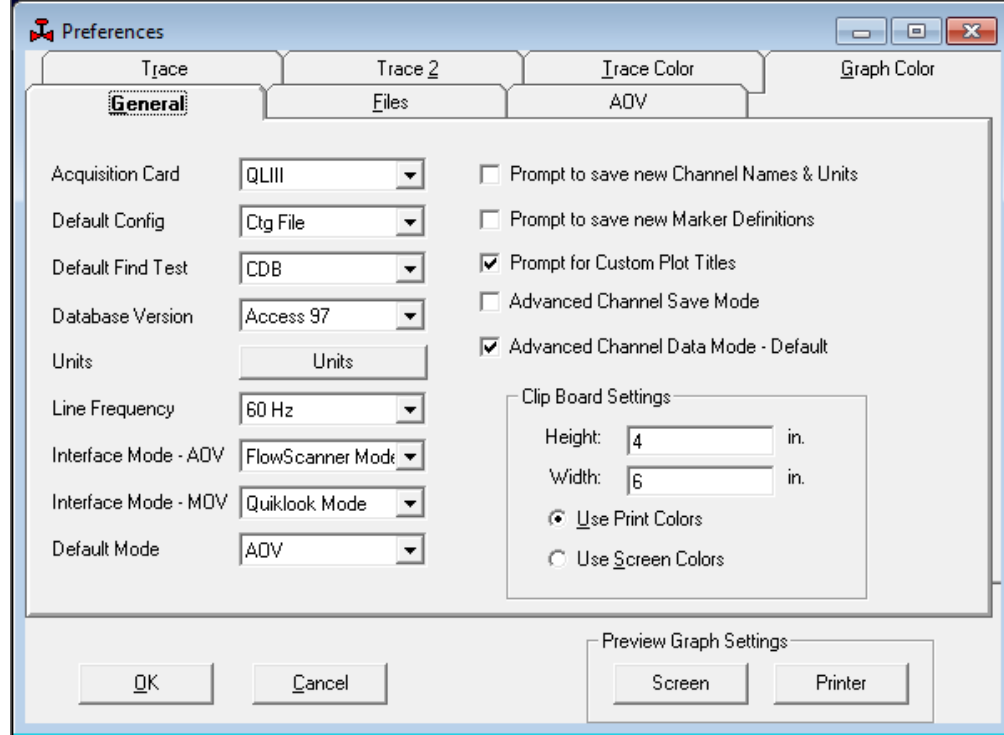

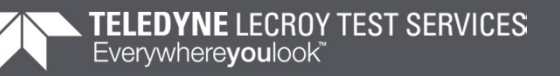

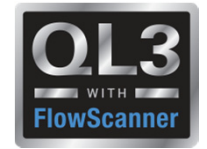

#### **2016 – New Features – Configuration**

• Added "Diameter of Cable" to rotary sensitivity calc

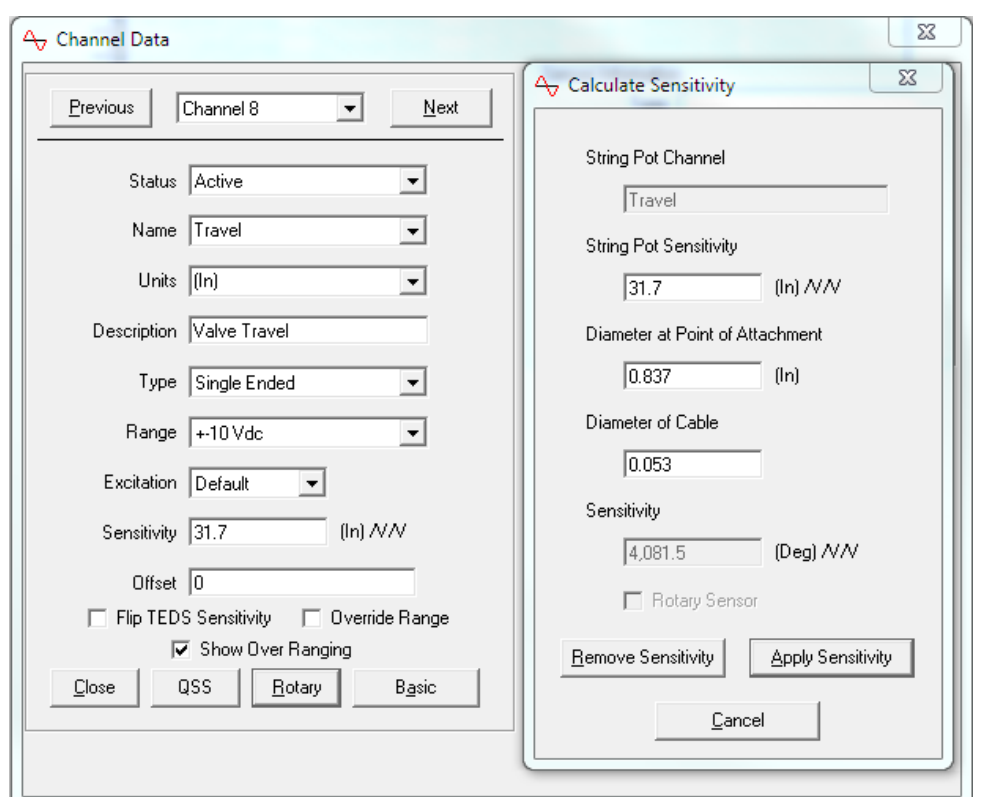

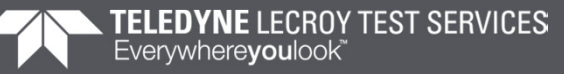

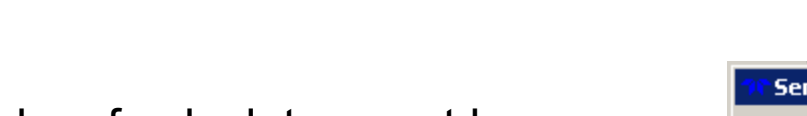

**2016 – Changes – C-Clamp**

- Both tabs of calculator must be clicked on before applying sensitivity
- This ensures that all inputs on both tabs are reviewed before applying

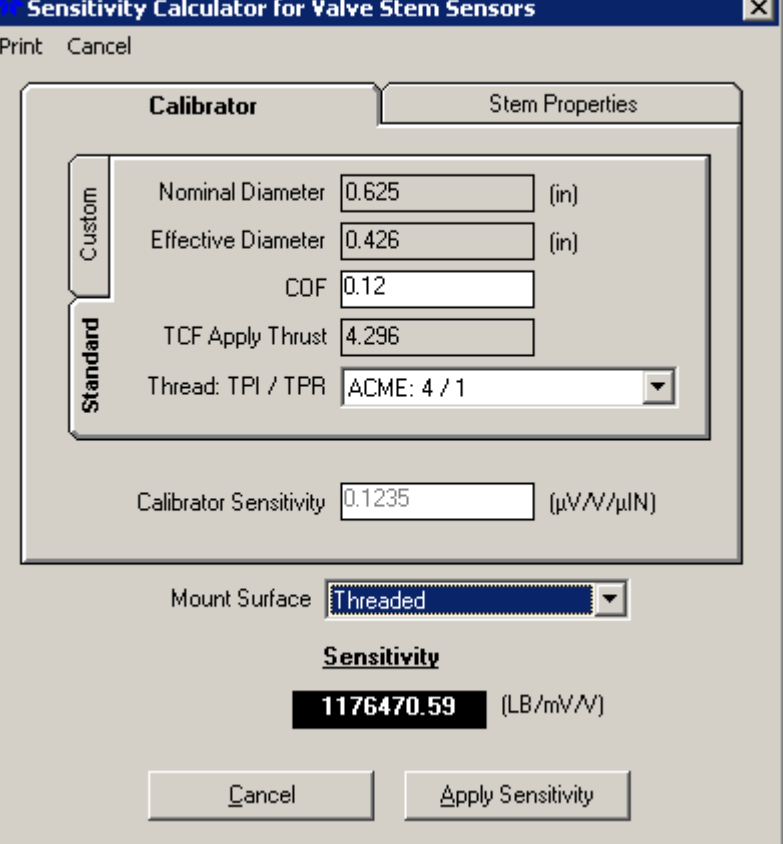

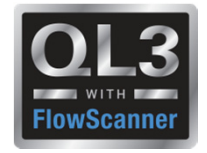

# • Model number of the sensor matches a

**2016 – New Features – Replay**

- model number Quiklook recognizes as a QSS
- A QSS button will appear.
- This will allow you to bring up the QSS calculator, same as in configuration, to recalculate the sensitivity.

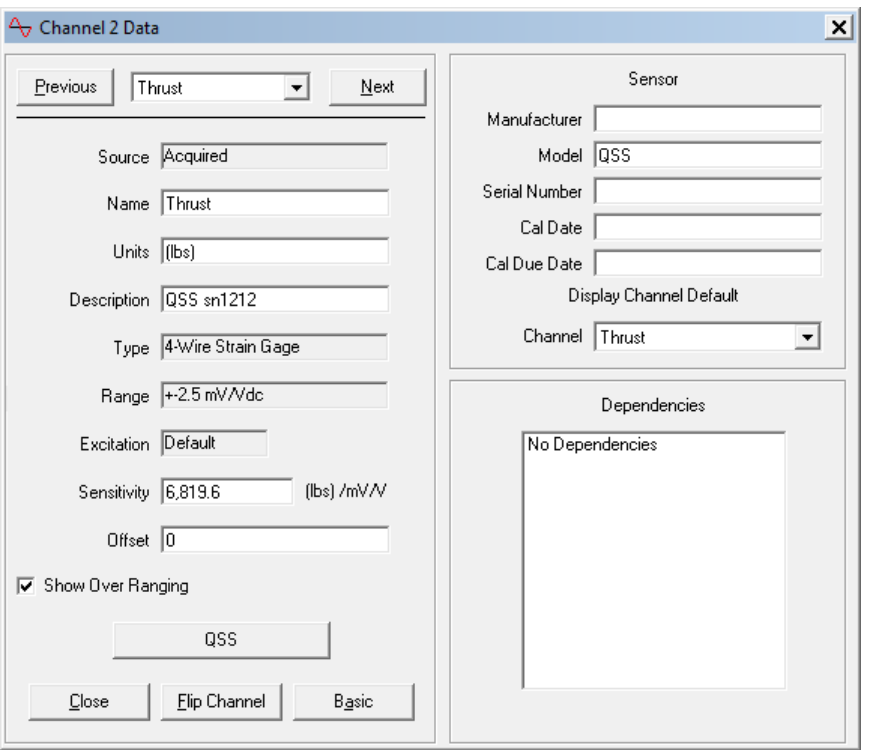

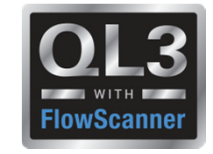

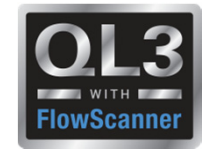

**2016 – New Features – Replay**

- Model number of the sensor matches a model number Quiklook recognizes as a C-Clamp
- A C-Clamp button will appear.
- This will allow you to bring up the C-Clamp calculator, same as in configuration, to recalculate the sensitivity

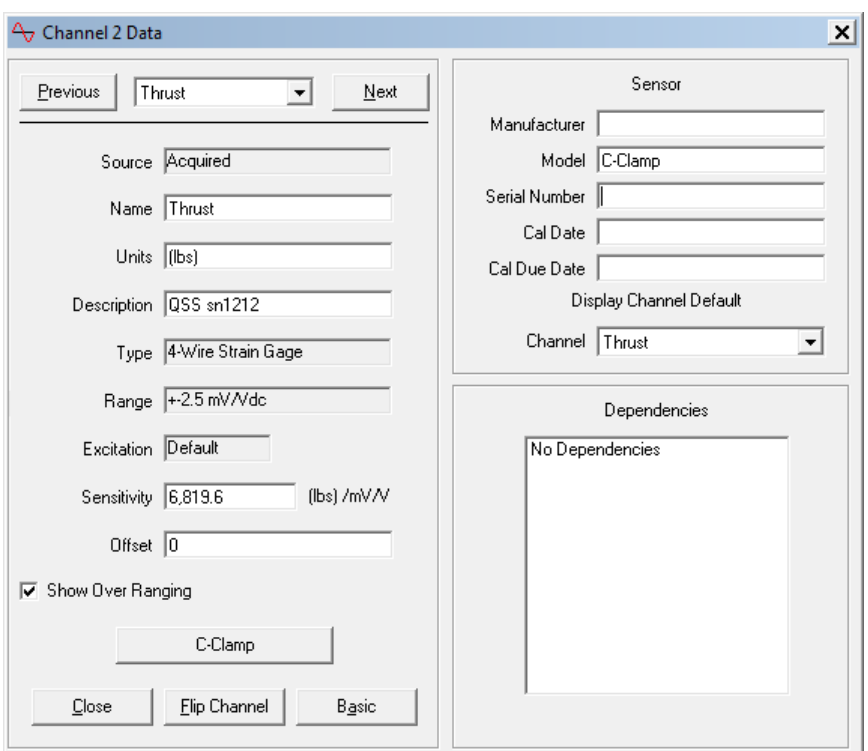

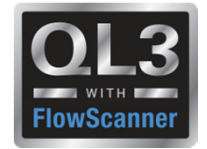

#### **2016 – New Features – AOV Analysis**

- Added Stroke Time standard plot
- Added o1, o2, c1 & c2 as standard markers

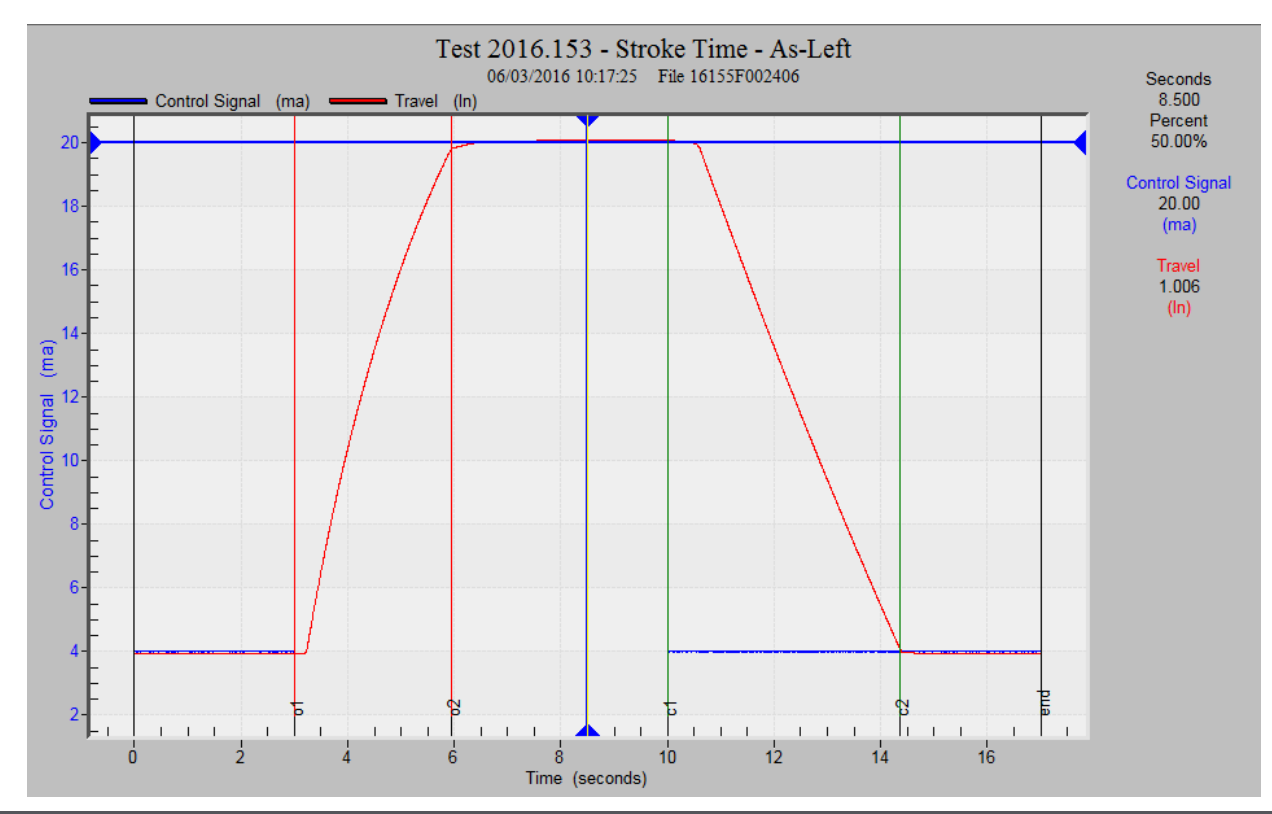

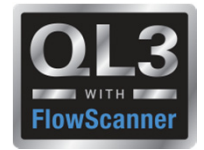

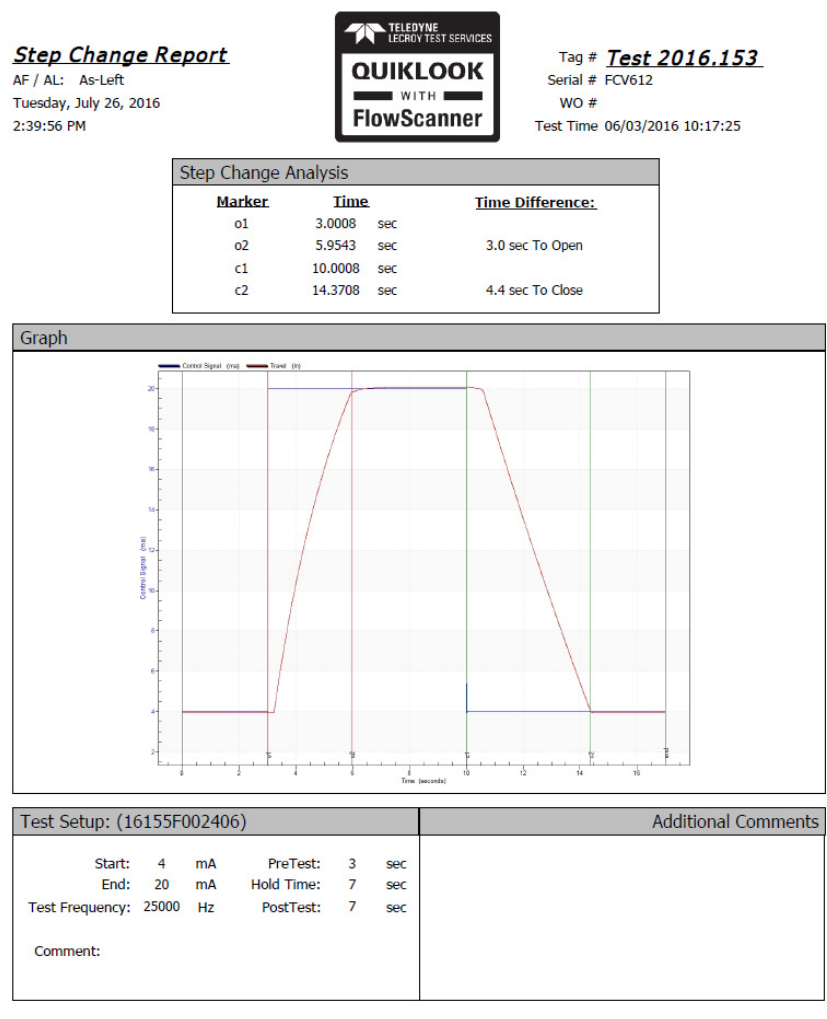

QLReportFlowScanner 2016.193 MRNENPC34.Eric

Page 1 of 1

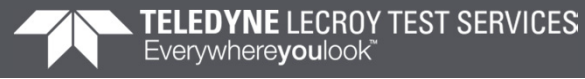

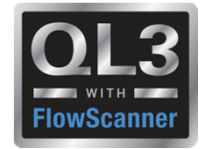

#### **2016 – New Features – AOV Analysis**

- Added Step Study standard plot
- Previously called Resolution Response

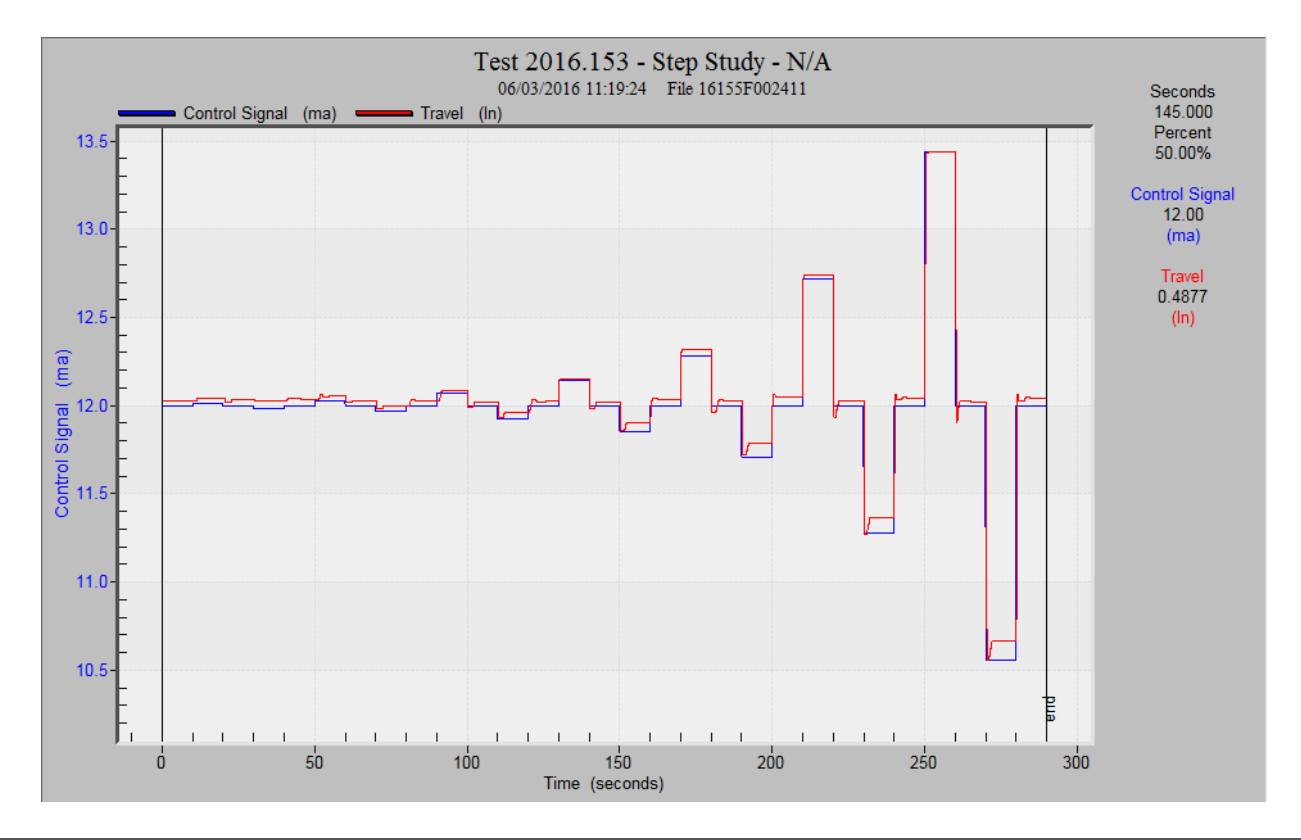

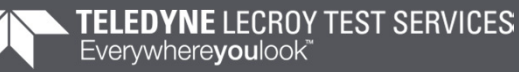

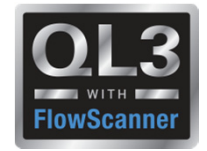

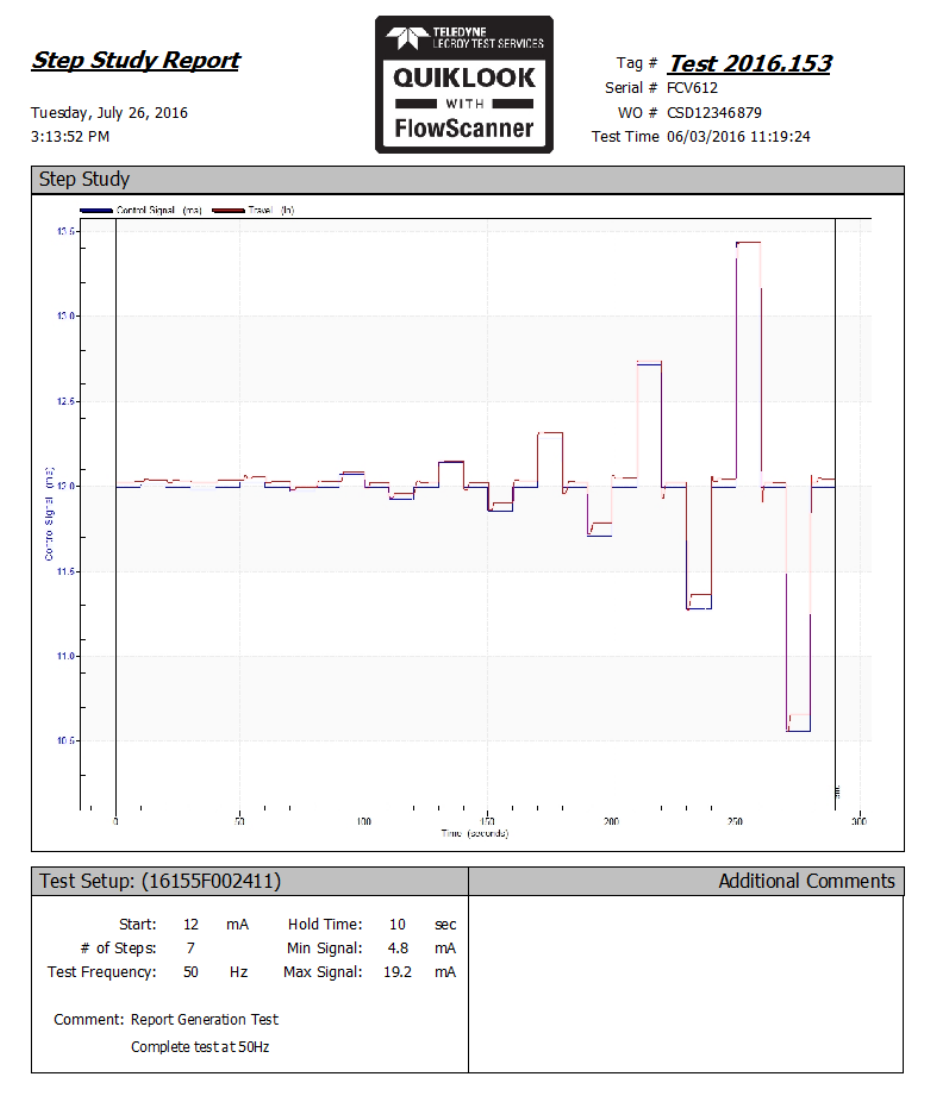

QLReportFlowScanner 2016.193 MRNENPC34.E ric

Page 1 of 1

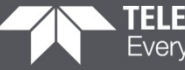

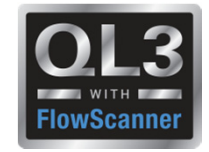

#### **2016 – New Features – Hot Keys**

• Added Hot Key definitions off of Help menu

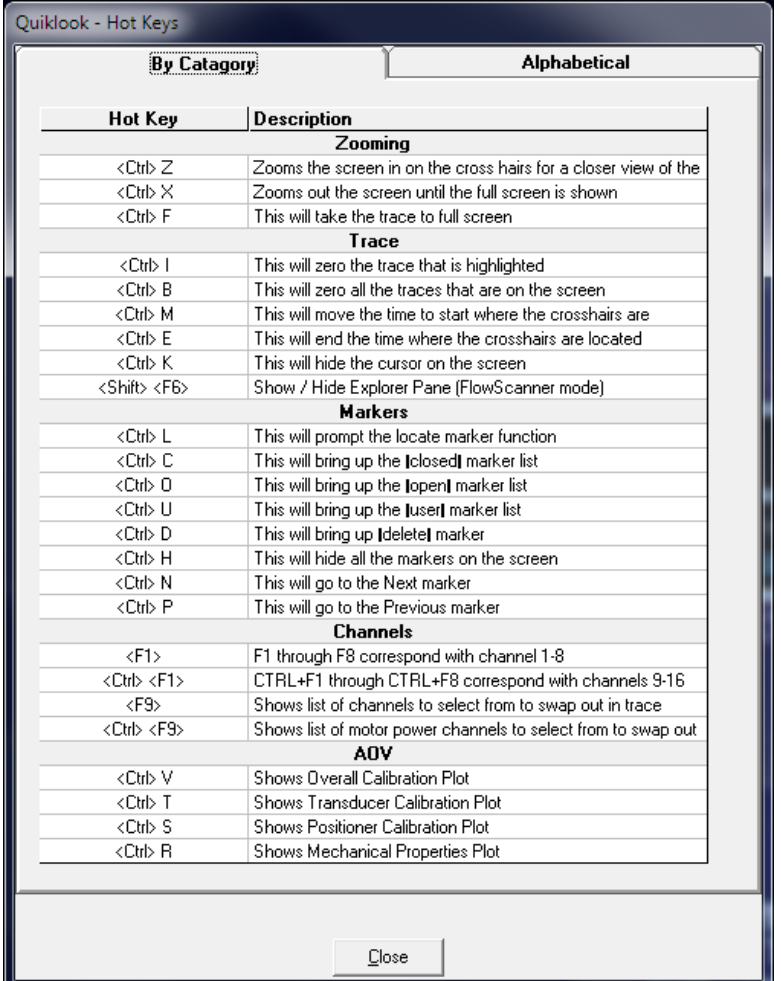

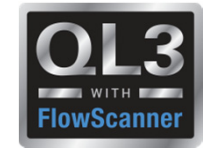

#### **2016 – New Features – Spring Pack Calibration Report**

• Work Order carried forward from **Quiklook** 

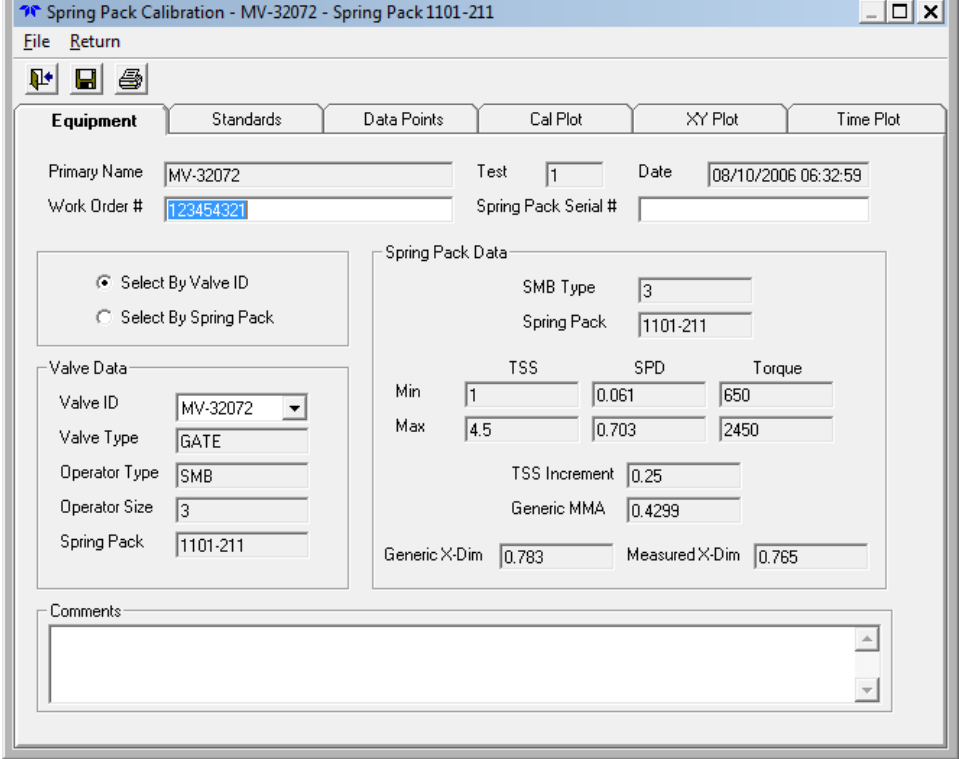

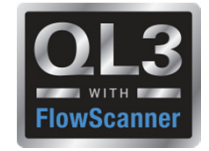

#### **2016 – New Features – Spring Pack Calibration Report**

#### • M&TE carried forward from **Quiklook**

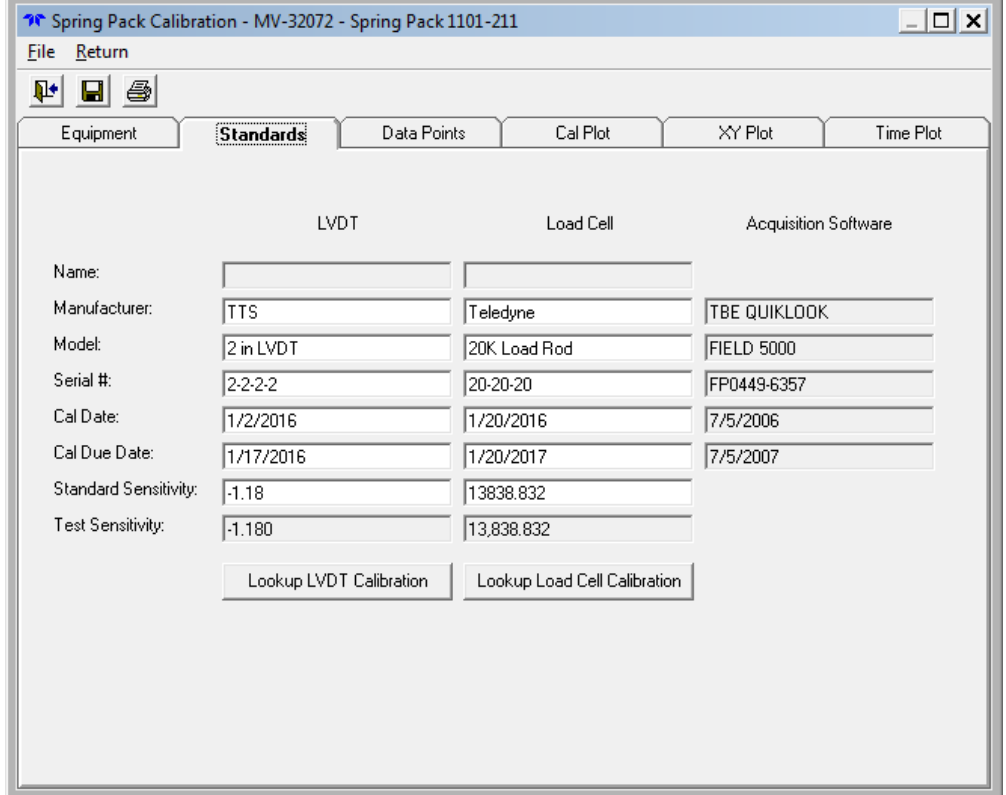

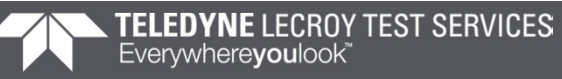

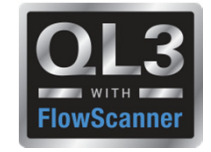

#### **2016 – New Features – Spring Pack Calibration Report**

- Tolerance Band Added
- Option to Show Tolerance Band
- Tolerance user defined
- Hide / Show Data Points

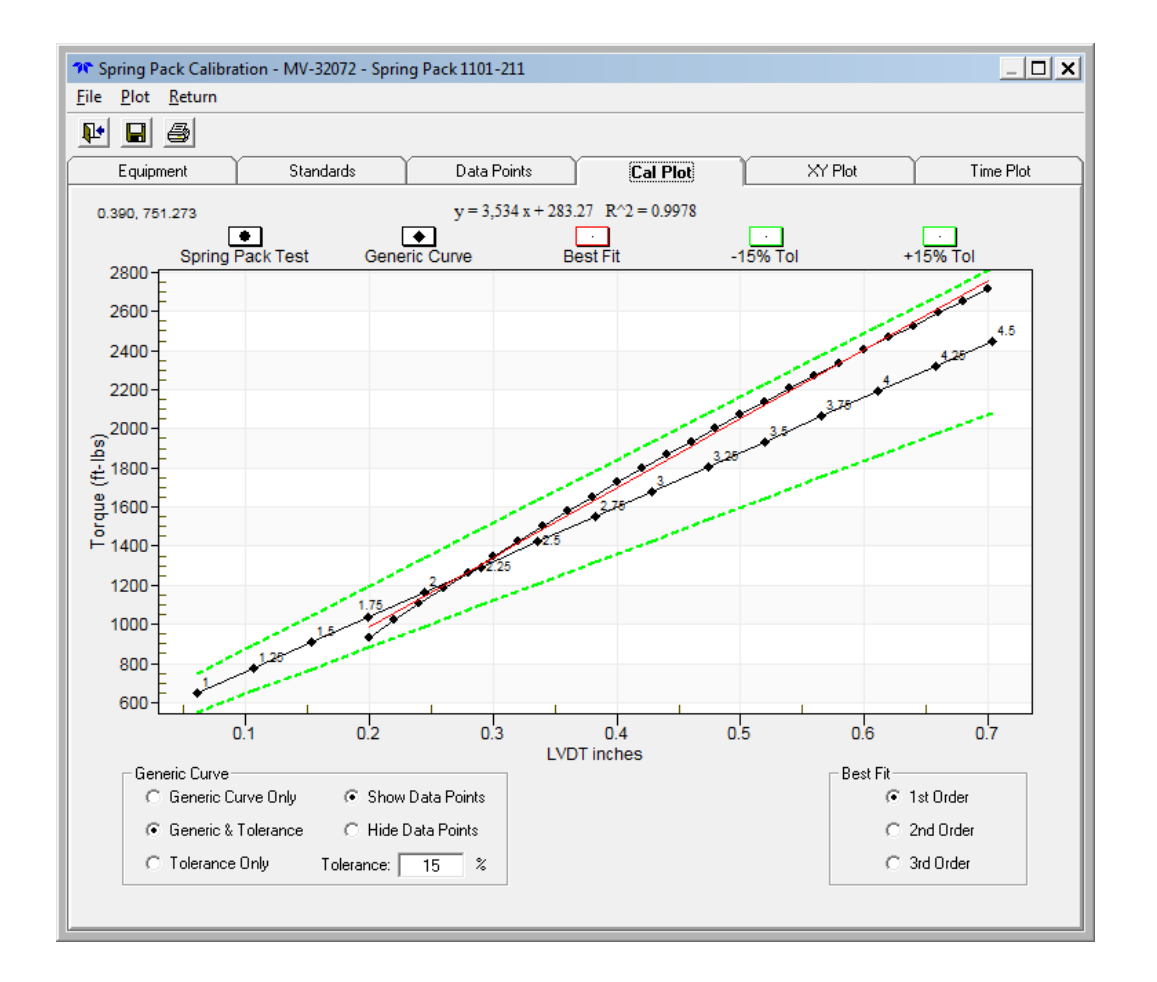

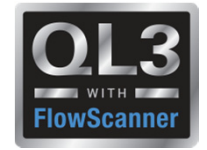

#### **2016 – New Features – QSS Calibration Report**

- Changed Client to Valve ID and carried forward from Quiklook
- Changed Project No to Work Order carried forward from Quiklook
- M&TE carried forward from **Quiklook**

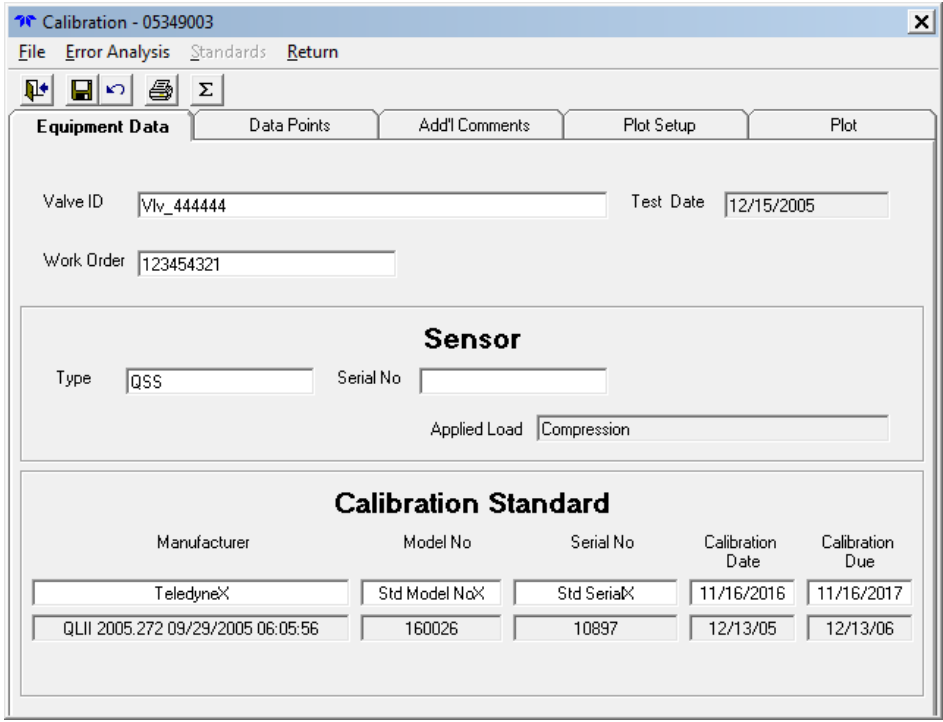

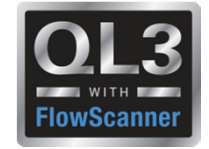

#### **2016 – New Features – QSS Calibration Report**

• Added %Reading Error to main report

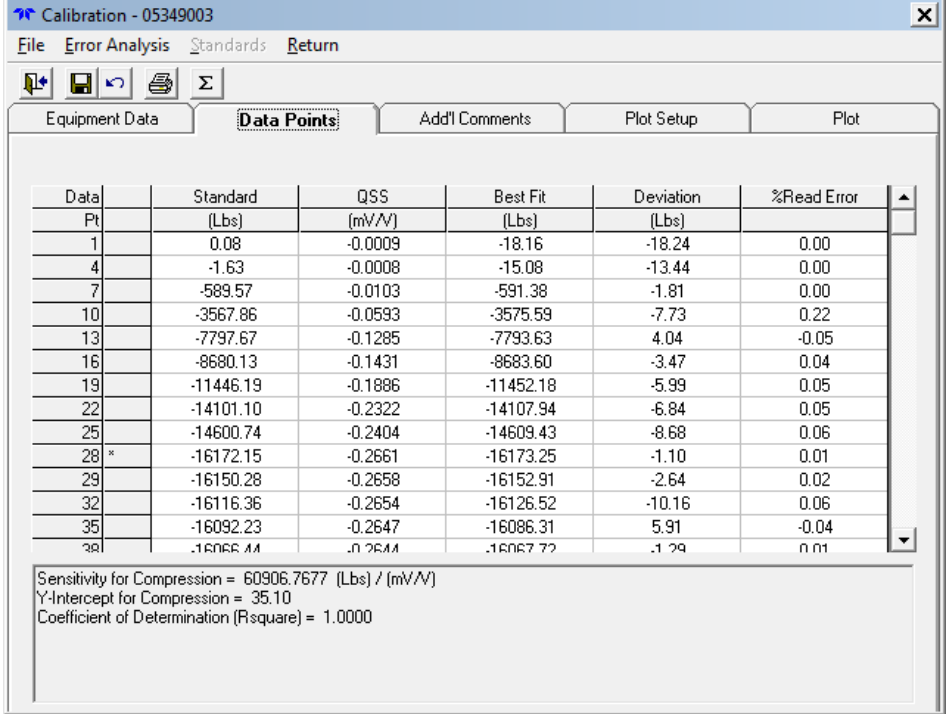
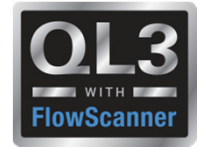

### **2016 – New Features – Audit Trail Report**

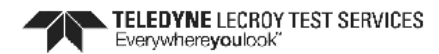

**Quiklook Audit Trail** 

Valve ID: 3HD-122

Test Date: 04/23/2012 01:42:38

File: 3HD0122\_A6\_20120423\_014238.CDB

Dates of Usage = 2/26/2016 to 4/30/2016

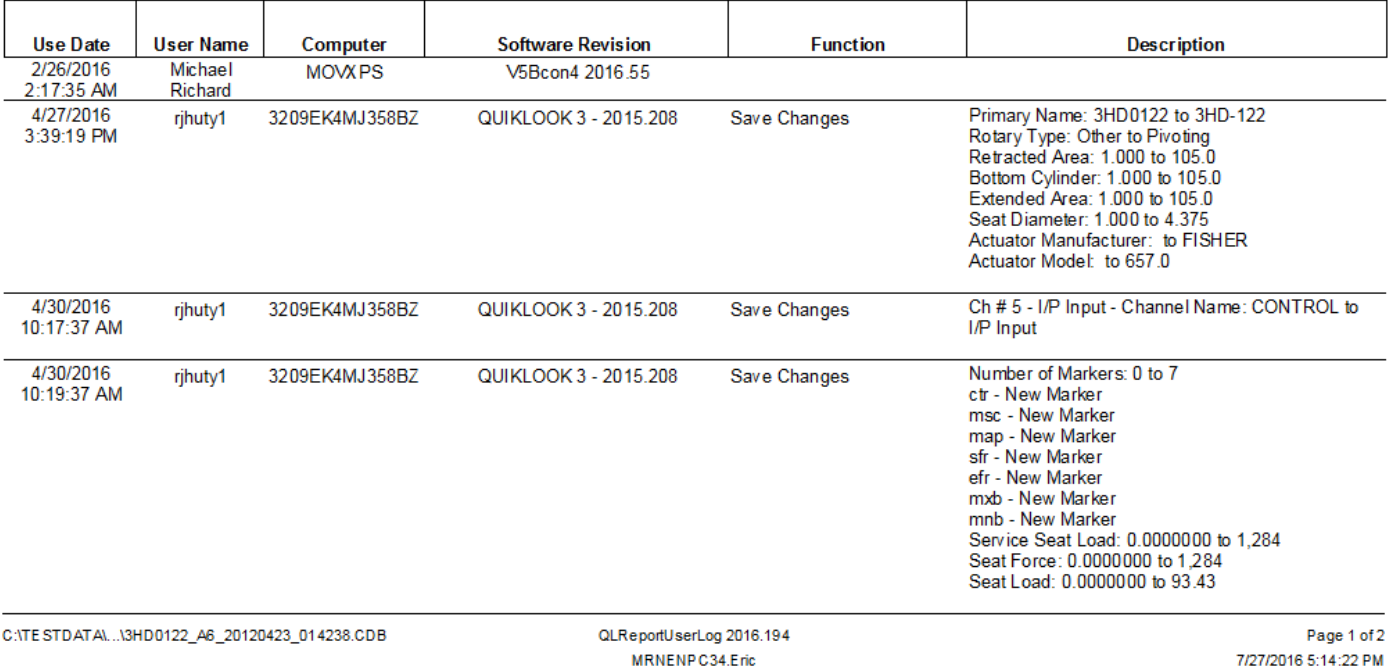

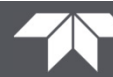

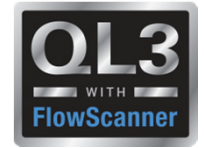

Dynamic Scan Report

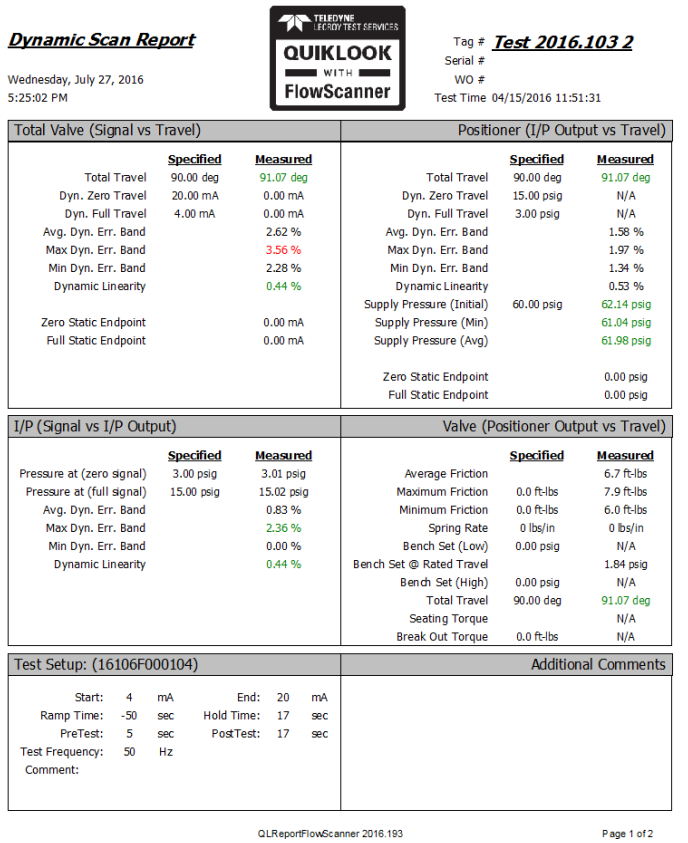

MRNENPC34.Eric

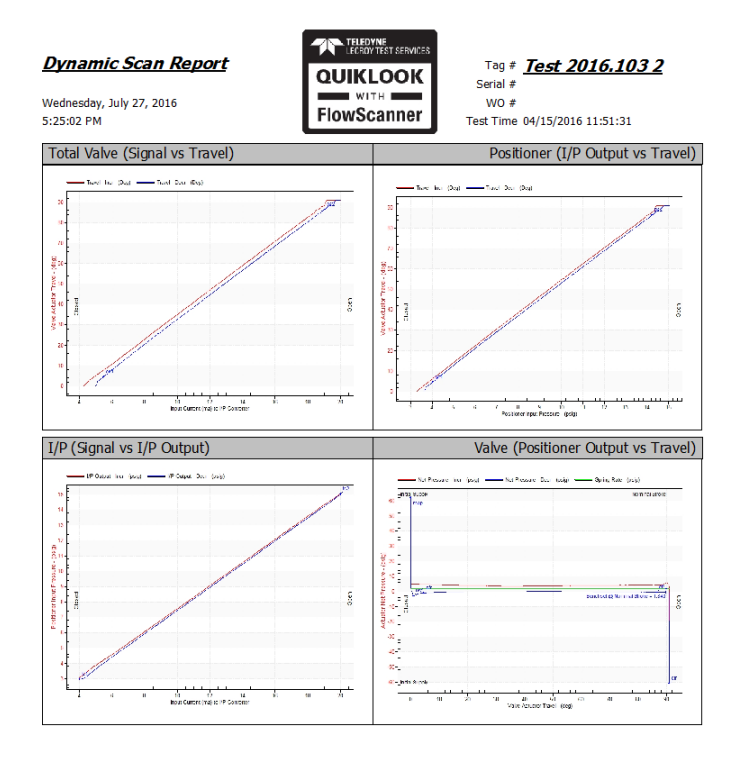

QLReportFlowScanner 2016.193 MRNENPC34.Eric

Page 2 of 2

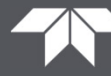

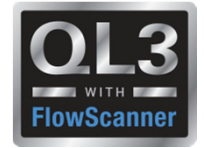

Static Point Report

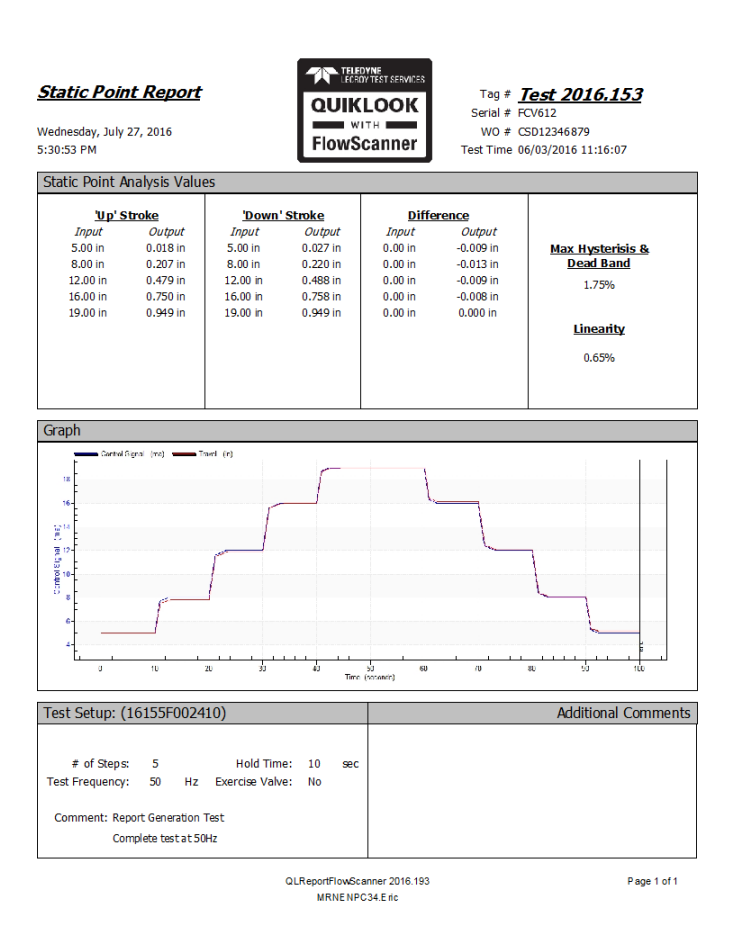

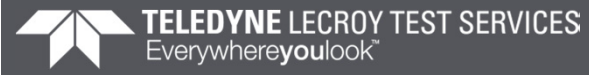

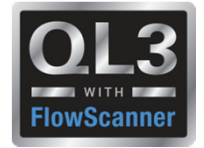

Step Study Report

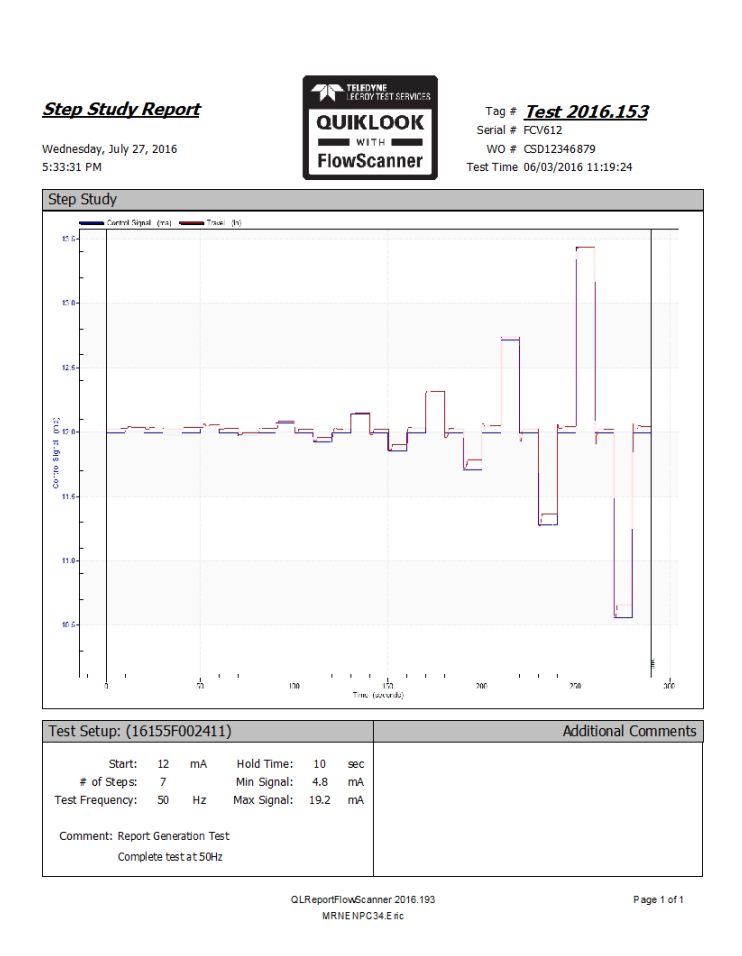

**TELEDYNE LECROY TEST SERVICES** Everywhereyoulook

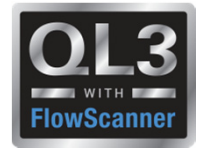

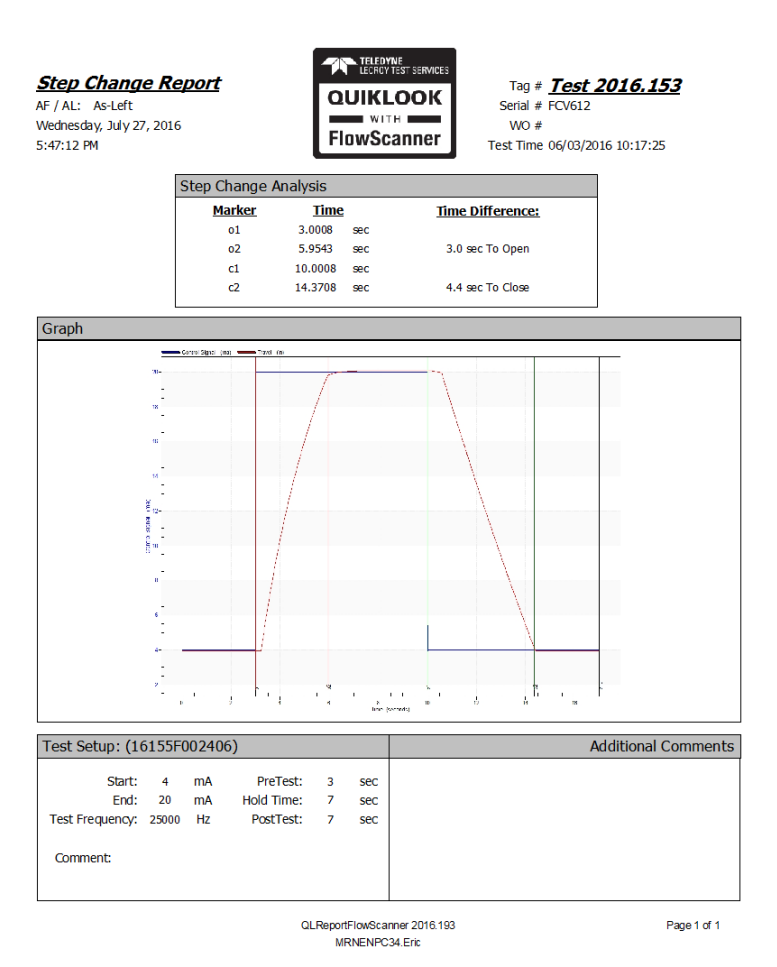

Step Change Report

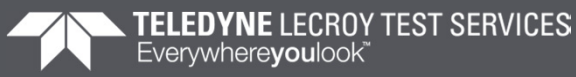

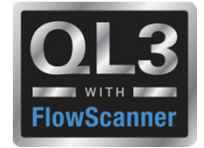

Drop Test Report

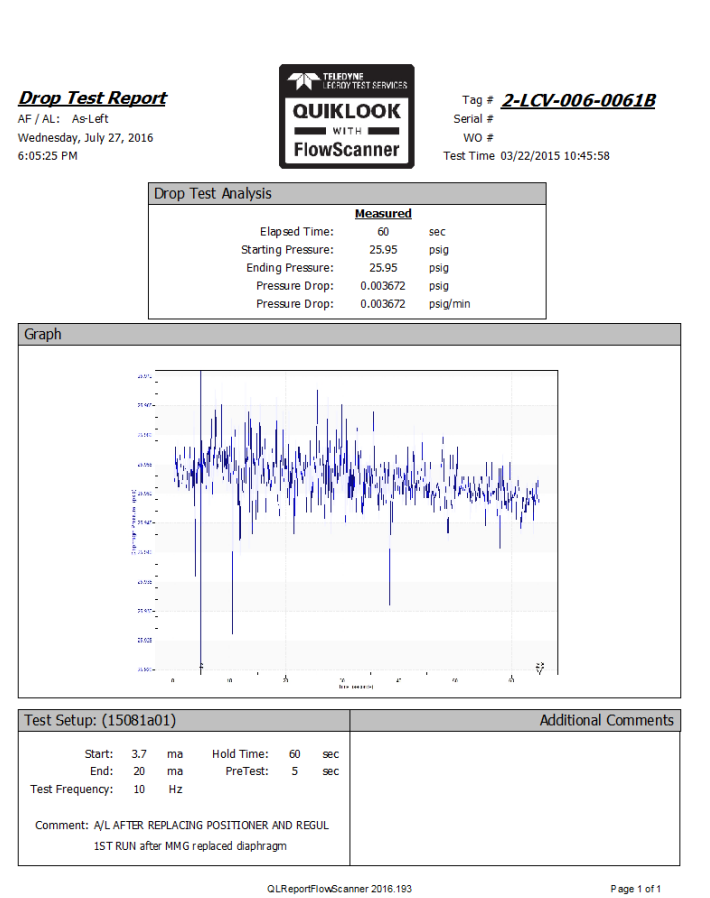

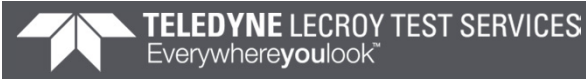

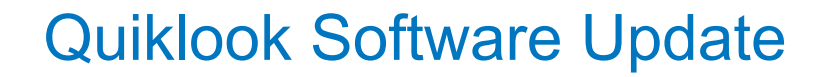

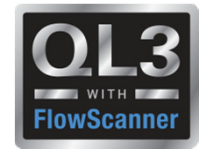

## **Enhancements / Wish List**

**Thursday morning**

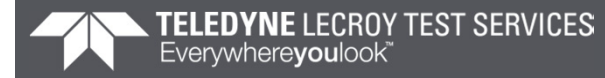

# Any Questions? THANK YOU

Ó

**(@)** 

 $\circledast$ 

 $\hat{\circ}$ 

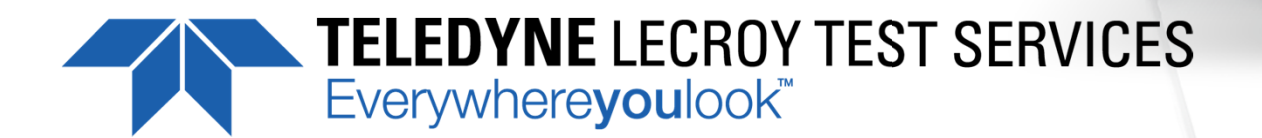